# <span id="page-0-1"></span><span id="page-0-0"></span>**Guia do Usuário do Monitor Flat Panel em Cores Dell™ 1908WFP**

## **Sobre o monitor**

[Características do produto](#page-1-0) [Identificação das peças e controles](#page-1-0) [Especificações do monitor](#page-3-0) [Interface USB \(barramento serial universal\)](#page-5-0) [Recurso Plug and Play](#page-5-1) [Instruções de manutenção](#page-8-0)

## **Instalação do monitor**

[Fixação da base](#page-9-0) [Conexão do monitor](#page-13-0) [Organização dos cabos](#page-9-0) [Como usar o Soundbar da Dell \(opcional\)](#page-13-0) [Remoção da base](#page-13-0)

### **Operacional do monitor**

[Uso Controle do painel frontal](#page-36-0) [Using the On-Screen Display \(OSD\)](#page-37-0) [Configuração da resolução ideal](#page-44-0) [Como usar o Soundbar da Dell \(opcional\)](#page-44-1) [Uso dos ajustes de inclinação, giro e extensão vertical](#page-45-0) [Rotação do sistema operacional](#page-46-0) [Ajuste das configurações de rotação do sistema](#page-47-0) [operacionalção do sistema operacional](#page-47-0)

# **Solução de problemas**

Solução de problemas do monitor Problemas gerais Problemas específicos do produto Problemas específicos do barramento serial universal (USB) Solução de problemas do Dell™ Soundbar

### **Apêndice**

Instructions de segurança [Aviso da FCC \(EUA apenas\) e outras informações](#page-34-0) **[reguladoras](#page-34-0)** Como entrar em contato com a Dell

# **Nota, Aviso e Atenção**

**NOTA: Uma NOTA indica uma informação importante que o orienta como melhor usar o computador.**

**AVISO: Um AVISO indica um risco potencial de danos ao hardware ou perda de dados e informa como evitar o problema.**

**ATENÇÃO: Um sinal de ATENÇÃO indica um risco potencial de danos materiais, ferimentos ou morte.**

**As informações neste documento estão sujeitas a alterações sem aviso prévio. © 2007 Dell Inc. Todos os direitos reservados.**

É terminantemente proibido todo e qualquer tipo de reprodução sem a autorização por escrito da Dell Inc.

Marcas comerciais usadas neste texto: *Dell*, o logotipo da *DELL* logo, *Inspiron*, *Dell Precision*, *Dimension*, *OptiPlex*, *Latitude, PowerEdge, PowerVault, PowerApp, e Dell OpenManage* são marcas comerciais da Dell Inc; *Microsoft, Windows,* e *Windows NT* são marcas registradas da Microsoft Corporation; *Adobe* é uma marca comercial da Adobe Systems Incorporated, que pode ser registrada em determinadas jurisdições. *ENERGY STAR* é uma marca registradas da U.S. Environmental Protection Agency. Como uma parceira da ENERGY STAR, a Dell Inc. declara que este produto atende às diretrizes da ENERGY STAR para o uso eficiente de energia.

Outros nomes e marcas comerciais podem ser usados neste documento como referência a outros proprietários de nomes ou marcas ou a seus produtos. A Dell Inc. nega qualquer interesse de propriedade em marcas e nomes comerciais que não sejam seus.

Modelo 1908WFP

Agosto de 2007 Rev. A00

<span id="page-1-1"></span><span id="page-1-0"></span>[Voltar à página de índice](#page-0-0)

### **Sobre o monitor**

**Guia do Usuário do Monitor Flat Panel em Cores Dell™ 1908WFP**

- [Características do produto](#page-1-0)
- $\bullet$  [Identificação das peças e controles](#page-1-0)
- [Especificações do monitor](#page-3-0)
- **O** [Interface USB \(barramento serial universal\)](#page-5-0)
- **C** [Recurso Plug and Play](#page-5-1)
- **O** [Instruções de manutenção](#page-8-0)

### **Características do produto**

O monitor de painel plano 1908WFP tem uma tela de cristal líquido (LCD) de transistor de filme fino (TFT) e matriz ativa. Características do monitor:

- Tela larga com área visível de 19 polegadas (482,6 mm).
- Resolução de 1440 x 900, mais suporte a tela cheia para resoluções mais baixas.
- Ângulo de visualização amplo para permitir a visualização estando sentado ou de pé, ou movendo-se lateralmente.
- Capacidade de ajustes de inclinação, giro, extensão vertical e rotação.
- Pedestal removível e furos de fixação VESA 100 mm para soluções de fixação flexíveis.
- Recurso Plug and Play se suportado pelo sistema.
- Ajuste com exibição em tela (OSD) para facilitar a configuração e a otimização da tela.
- O CD com software e documentação inclui um arquivo de informações (INF), arquivo de coincidência de cor de imagem (ICM), e documentação do produto.
- Recurso de economia de energia para conformidade com a Energy Star.
- Ranhura para trava de segurança.
- Controle de ativo.

### **Identificação das peças e controles**

### **Vista frontal**

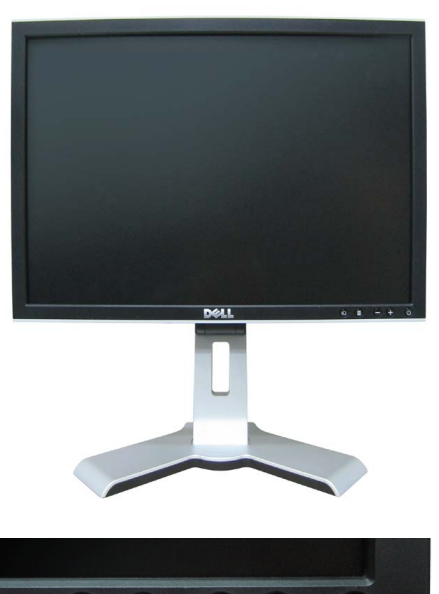

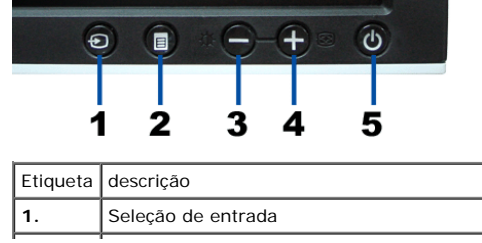

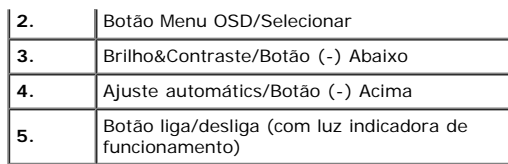

### **Vista traseira**

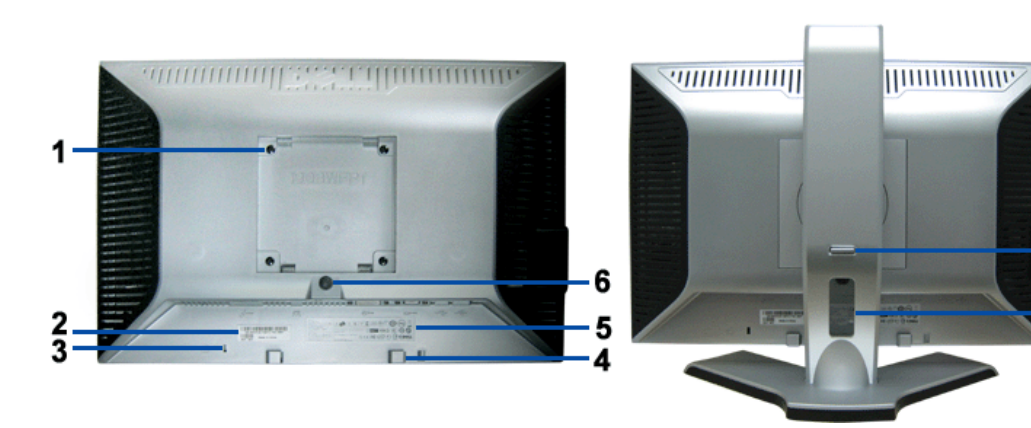

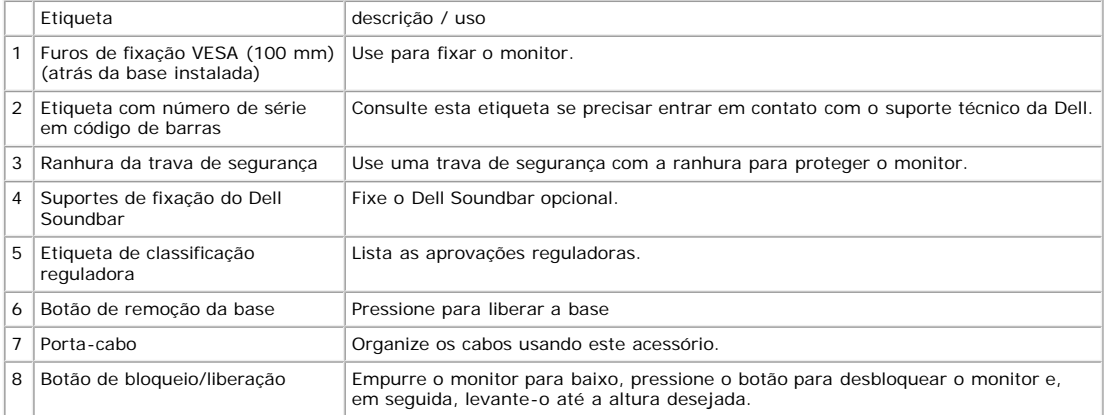

8

# **Vista inferior**

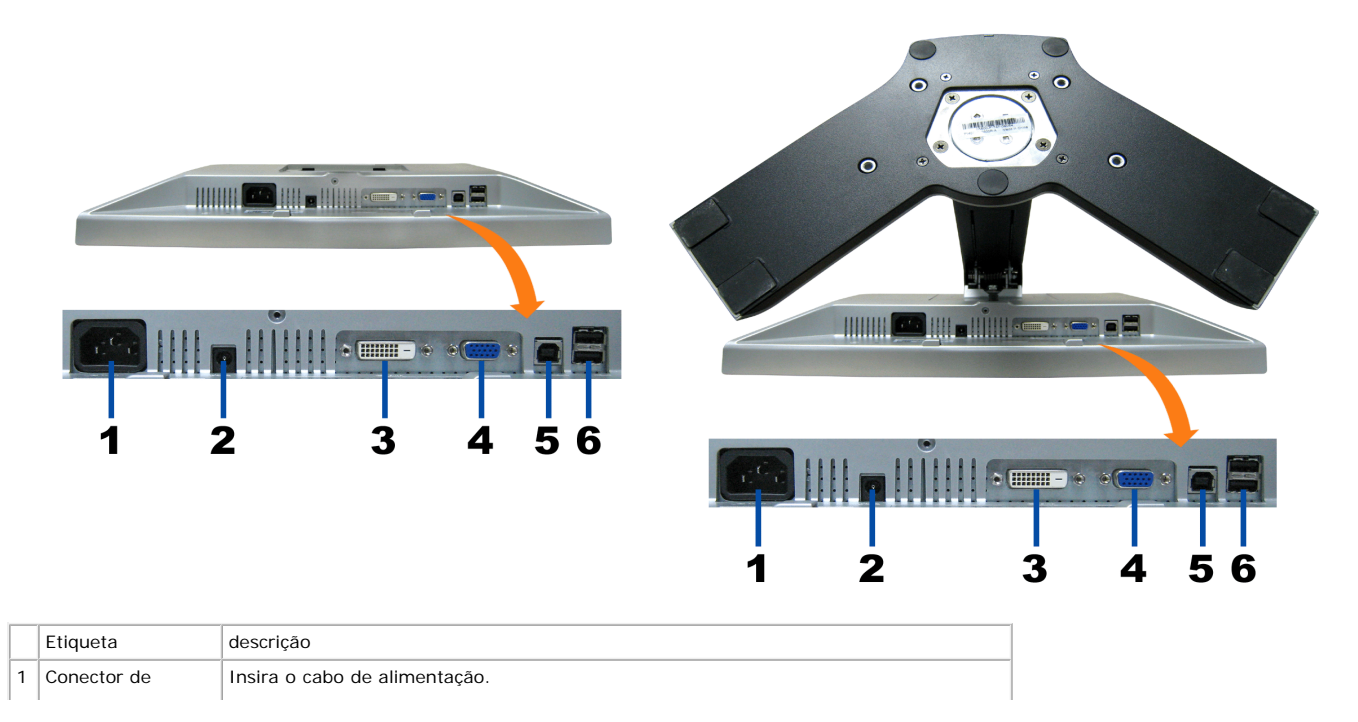

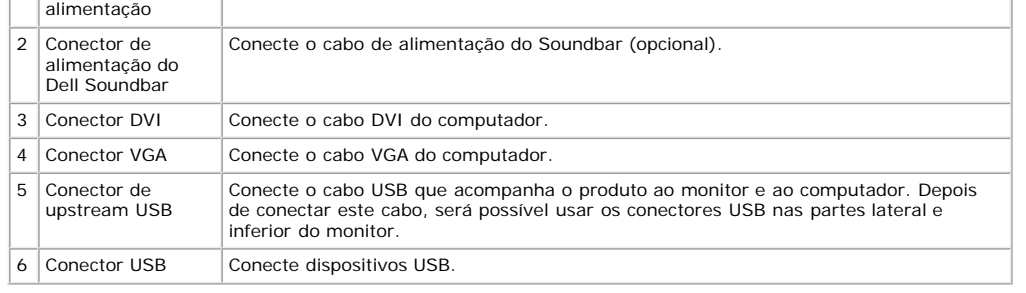

MNOTA: Só será possível usar este conector depois de ligar o cabo USB ao computador e ao conector de upstream USB do monitor.

# **Vista lateral**

<span id="page-3-1"></span>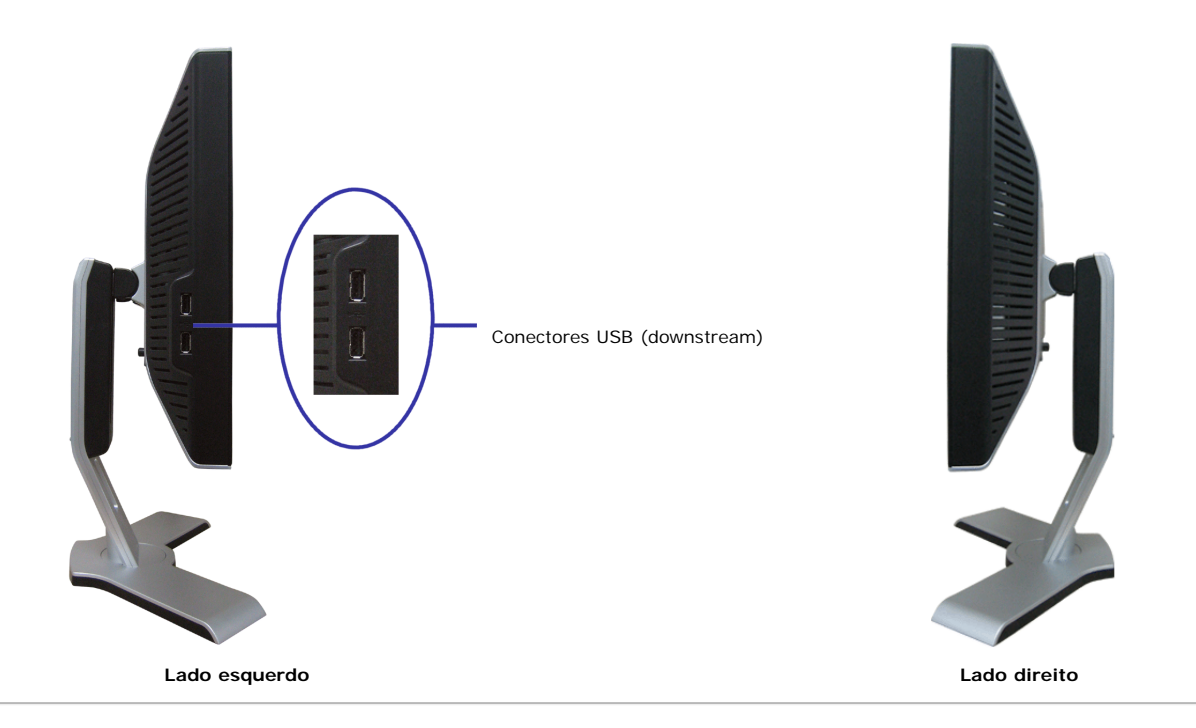

### <span id="page-3-0"></span>**Especificações do monitor**

### **Modos de gerenciamento de energia**

Se você tem uma placa de vídeo ou software compatível com o padrão DPM™ da VESA instalado no computador, o monitor pode reduzir automaticamente o consumo de<br>energia quando não estiver em uso. Chama-se "Modo de economia de

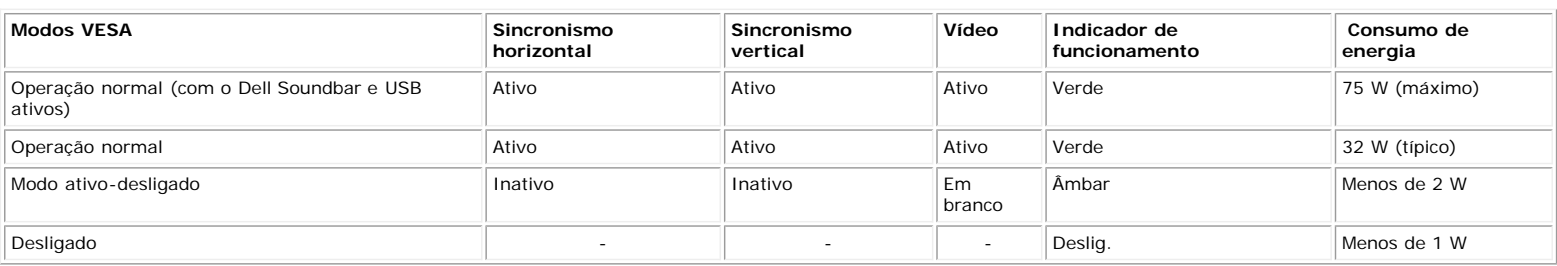

**NOTA: O sistema de OSD só funcionará no modo "operação normal". Uma das seguintes mensagens aparecerá ao pressionar os botões "menu" ou "mais" no modo Ativo-desligado.**

1: AUTO DETECT (ANALOG)

1: AUTO DETECT (DIGITAL)

ou

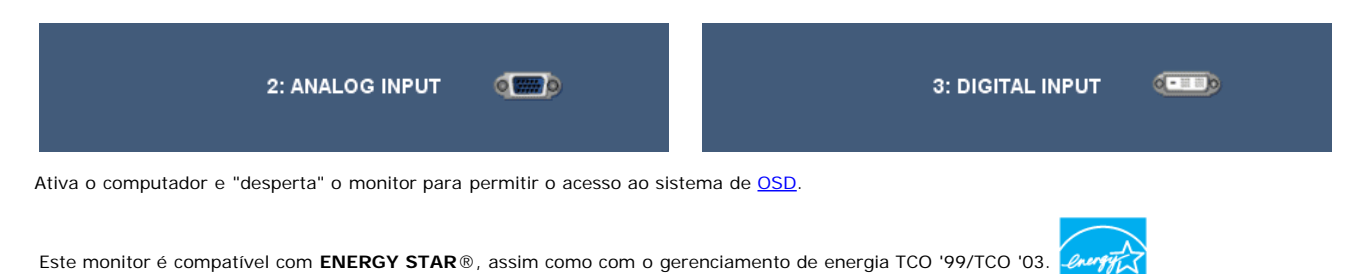

\* O consumo de energia zero no modo Deslig. só pode ser obtido desconectando-se o cabo de alimentação do monitor.

### **Pinagem**

#### **Conector VGA**

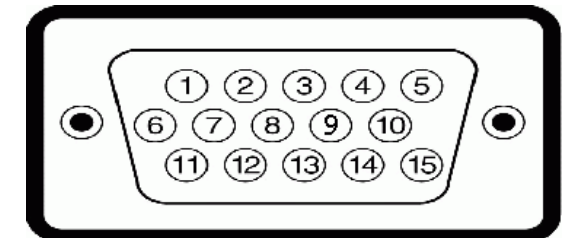

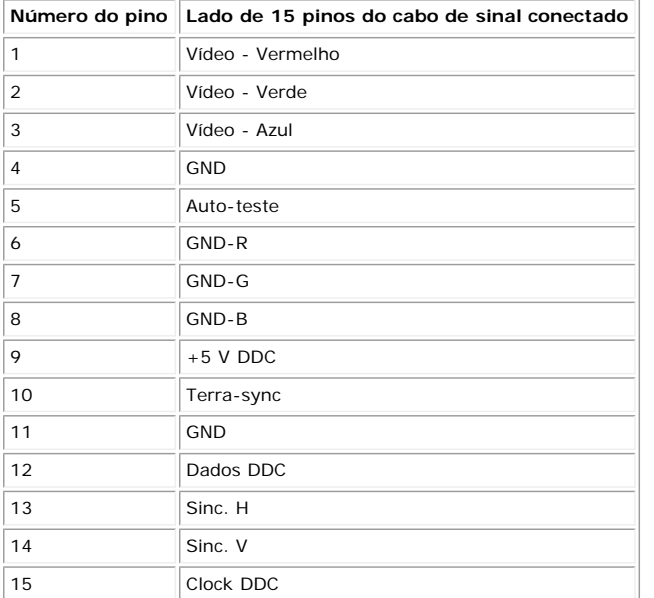

#### **Conector DVI**

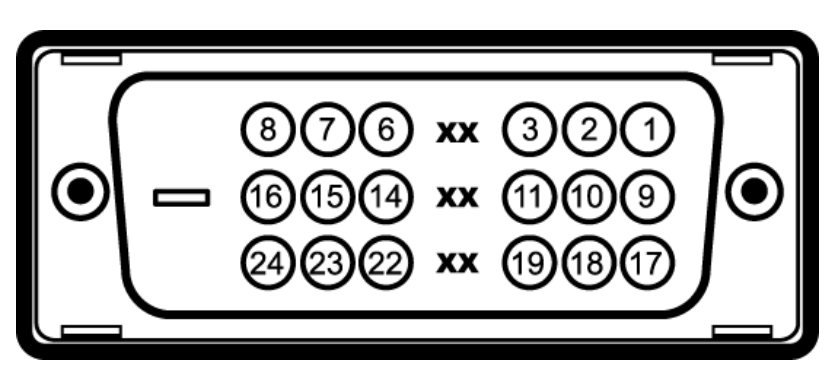

Nota: O pino 1 está na parte superior direita.

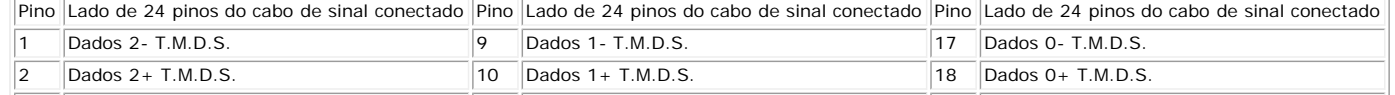

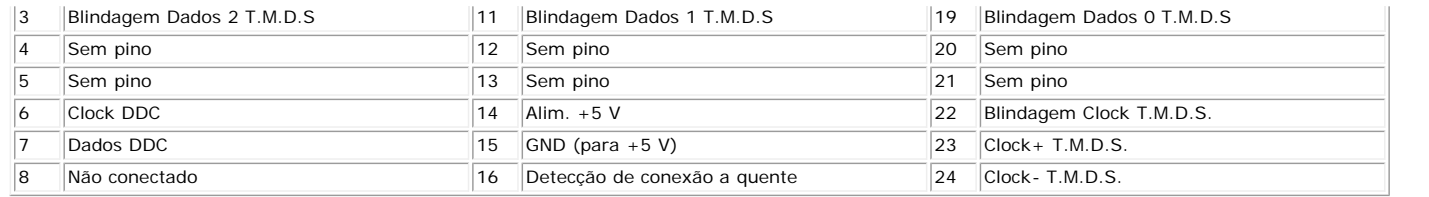

### <span id="page-5-0"></span>**Interface USB (barramento serial universal)**

Este monitor suporta a interface USB 2.0 certificada de alta velocidade.

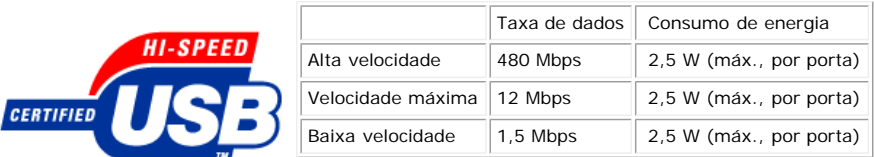

### **Conector de upstream USB**

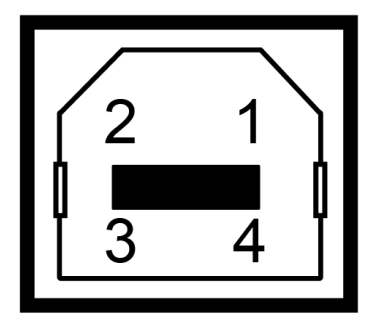

Número do Lado de 4 pinos do

- pino conector 1 VCC 2 DMU
- 3 DPU
- 
- 4 GND

### **Conector de downstream USB**

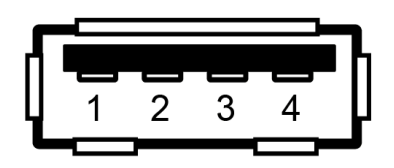

Número do Lado de 4 pinos do

- pino conector 1 VCC 2 DMU 3 DPU
- 4 GND

#### **Portas USB:**

Uma de upstream - traseira

Quatro de downstream - duas na traseira, duas na lateral esquerda

**NOTA: O recurso USB 2.0 requer um computador compatível com 2.0.**

**NOTA: A interface USB do monitor funciona APENAS com o monitor ligado (ou no modo de economia de energia). Ao desligar e ligar o monitor, a respectiva interface USB é reenumerada; os periféricos instalados podem demorar alguns segundos para voltar a funcionar normalmente.**

### <span id="page-5-1"></span>**Recurso Plug and Play**

É possível instalar o monitor em qualquer sistema compatível com Plug and Play. O monitor informa automaticamente ao sistema do computador os dados da sua Identificação de vídeo estendido (EDID), utilizando os protocolos DDC (Display Data Channel), para que o sistema se configure e otimize as configurações do monitor. Se desejar, pode selecionar configurações diferentes, mas, na maioria dos casos, a instalação do monitor é feita automaticamente.

### **Geral**

Número do modelo 1908 a 1908 a 1908 a 1908 a 1908 a 1908 a 1908 a 1910 a 1910 a 1910 a 1920 a 1920 a 1920 a 1

### **Flat Panel**

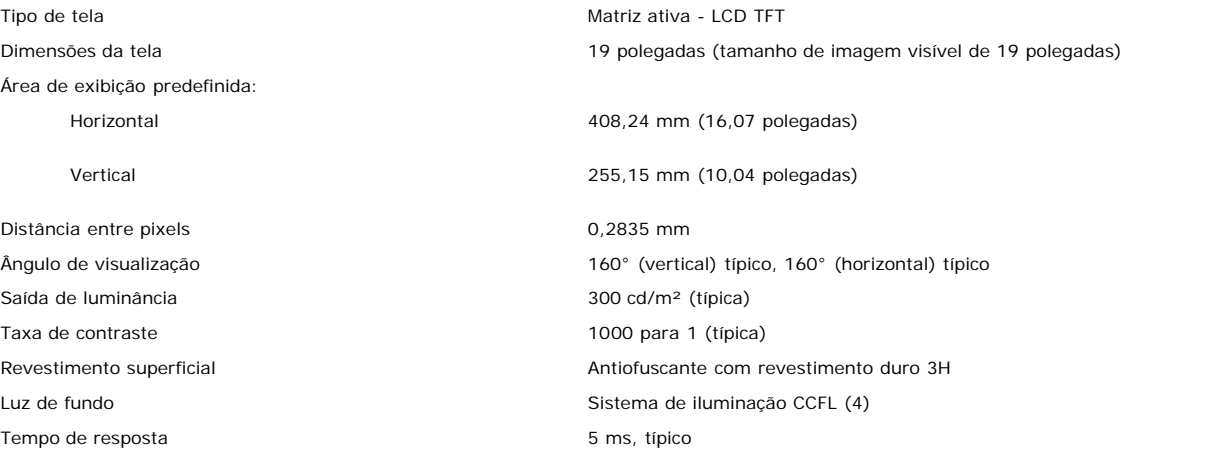

### **Resolução**

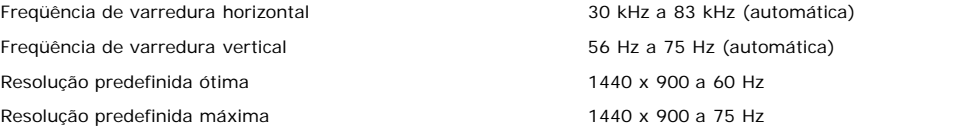

#### **Modos de V ídeo Suportado**

Recursos de exibição de vídeo (Reprodução DVI) 480i/480p/576i/576p/720p/1080i/1080p (Suportado HDCP)

### **Modos de exibição predefinidos**

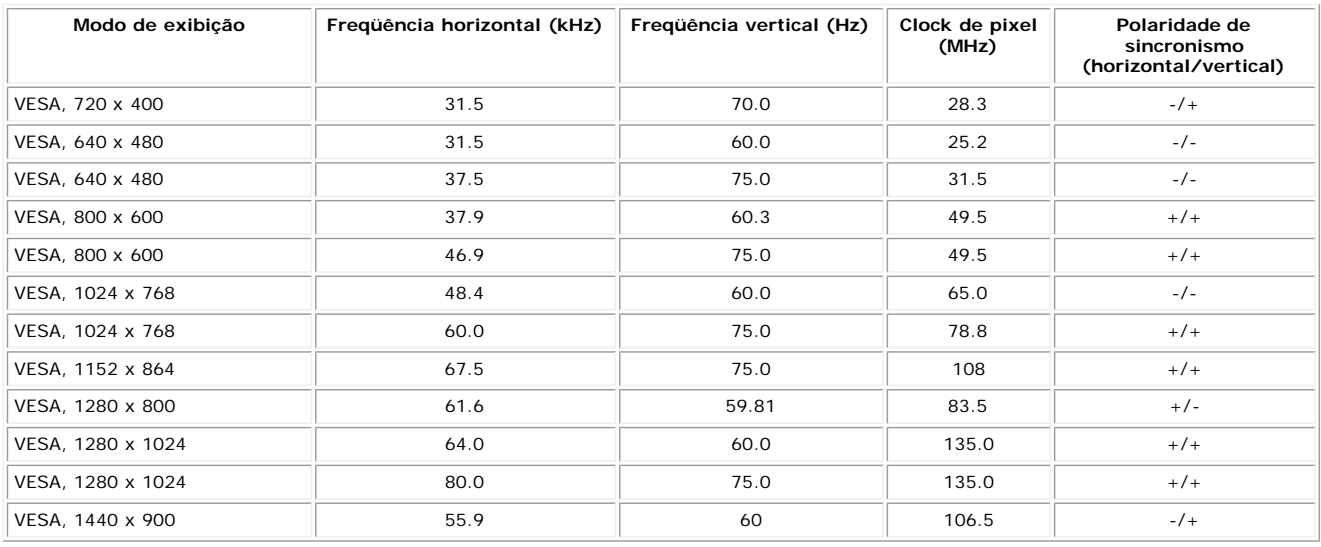

### **Especificações elétricas**

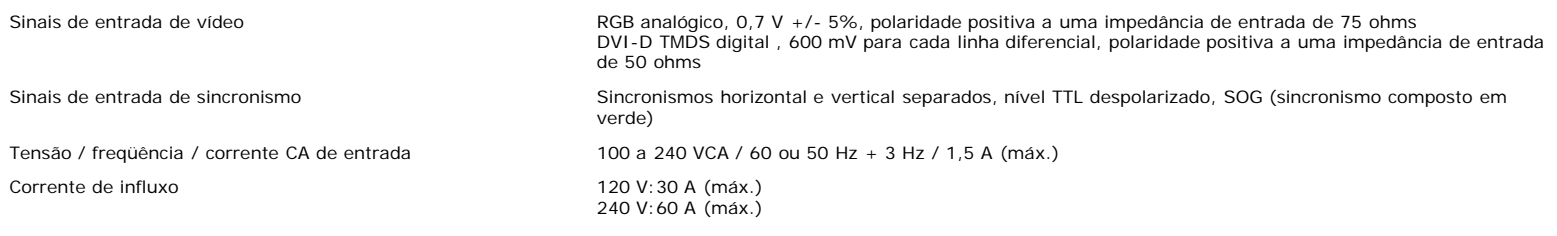

#### **Características físicas**

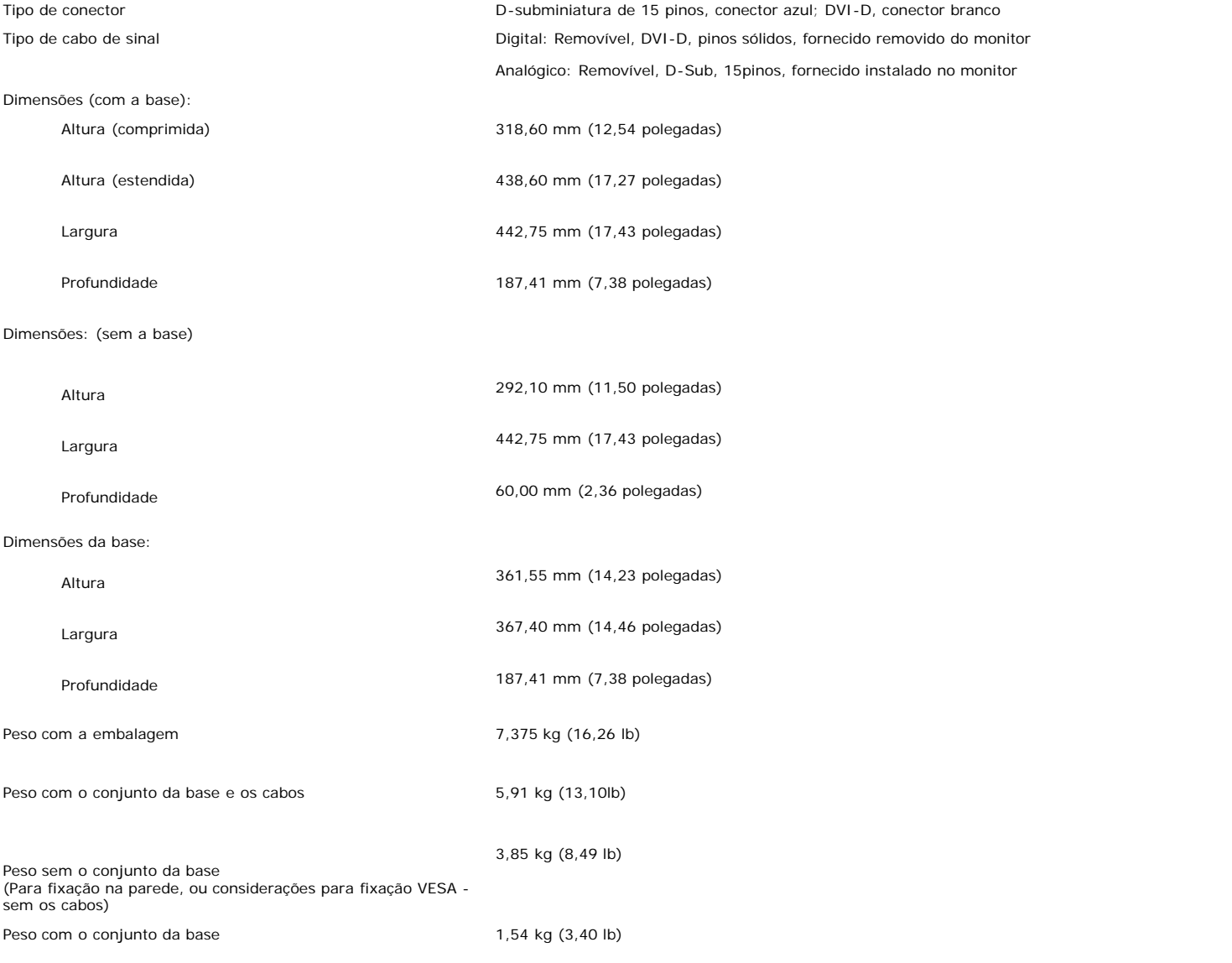

### **Ambiente**

Temperatura:

Em funcionamento 6 a 35°C (41 a 95°F)

Umidade:

Fora de funcionamento Armazenamento: -20 a 60°C (-4 a 140°F) Transporte: -20 a 60°C(-4 a 140°F)

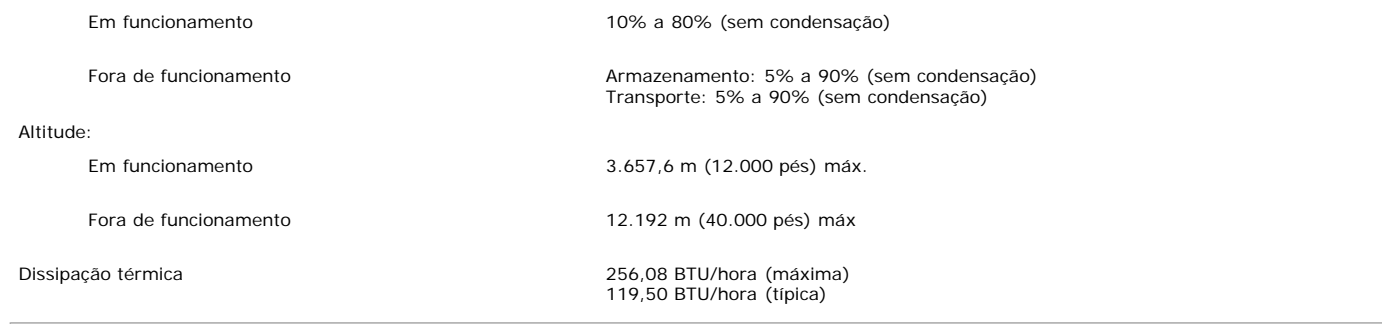

## <span id="page-8-0"></span>**Instruções de manutenção**

#### **Cuidados com o monitor**

**ATENÇÃO: Leia e siga as [instruções de segurança](#page-34-0) antes de limpar o monitor.**

**ATENÇÃO: Antes de limpar o monitor, desconecte o cabo de alimentação da tomada elétrica.**

- Para limpar a tela antiestática, use um pano macio e limpo levemente umedecido com água. Se possível, use um lenço especial para limpeza de telas ou uma solução adequada para revestimento antiestático. Não use benzina, solvente, amônia, produtos abrasivos nem ar comprimido.
- Use um pano levemente umedecido com água morna para limpar os plásticos. Evite usar detergente, pois alguns tipos podem deixar um filme esbranquiçado nos plásticos.
- 
- Se observar a presença de um pó branco ao desembalar o monitor, limpe-o com um pano. Este pó branco aparece durante o transporte do monitor.<br>Manuseie o monitor com cuidado, pois os plásticos de cor escura podem ficar arran utilizado.

[Voltar à página de índice](#page-0-0)

<span id="page-9-1"></span>[Voltar à página de índice](#page-0-1)

# **Instalação do monitor**

**Guia do Usuário do Monitor Flat Panel em Cores Dell™ 1908WFP**

- $\bullet$  [Fixação da base](#page-9-1)
- 0 [Conexão do monitor](#page-9-1)
- O [Organização dos cabos](#page-9-1)
- Como usar o Soundbar da Dell (opcional)
- **[Remoção da base](#page-9-1)**

# <span id="page-9-0"></span>**Fixação da base**

**NOTA: a base está removida e estendida quando o monitor sai da fábrica.**

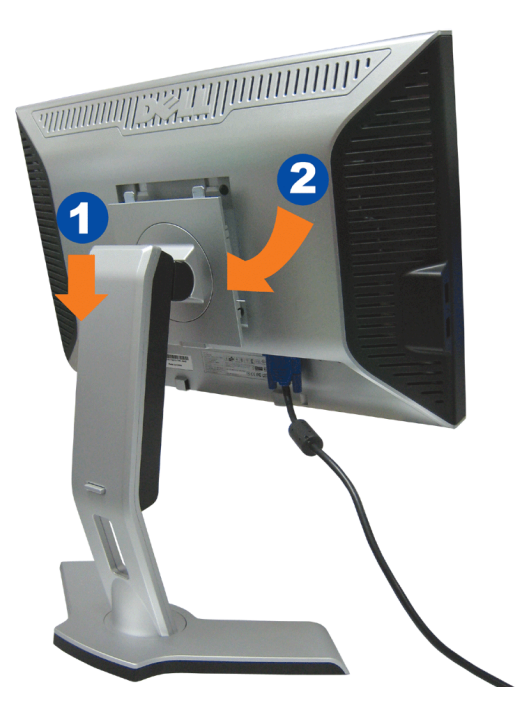

- 1. Encaixe a ranhura do monitor nas duas lingüetas na base.
- 2. Abaixe o monitor até travar em posição na base.

# **Conexão do monitor**

**ATENÇÃO: Antes de iniciar qualquer procedimento desta seção, leia as instruções de segurança.** $\mathbb{A}$ 

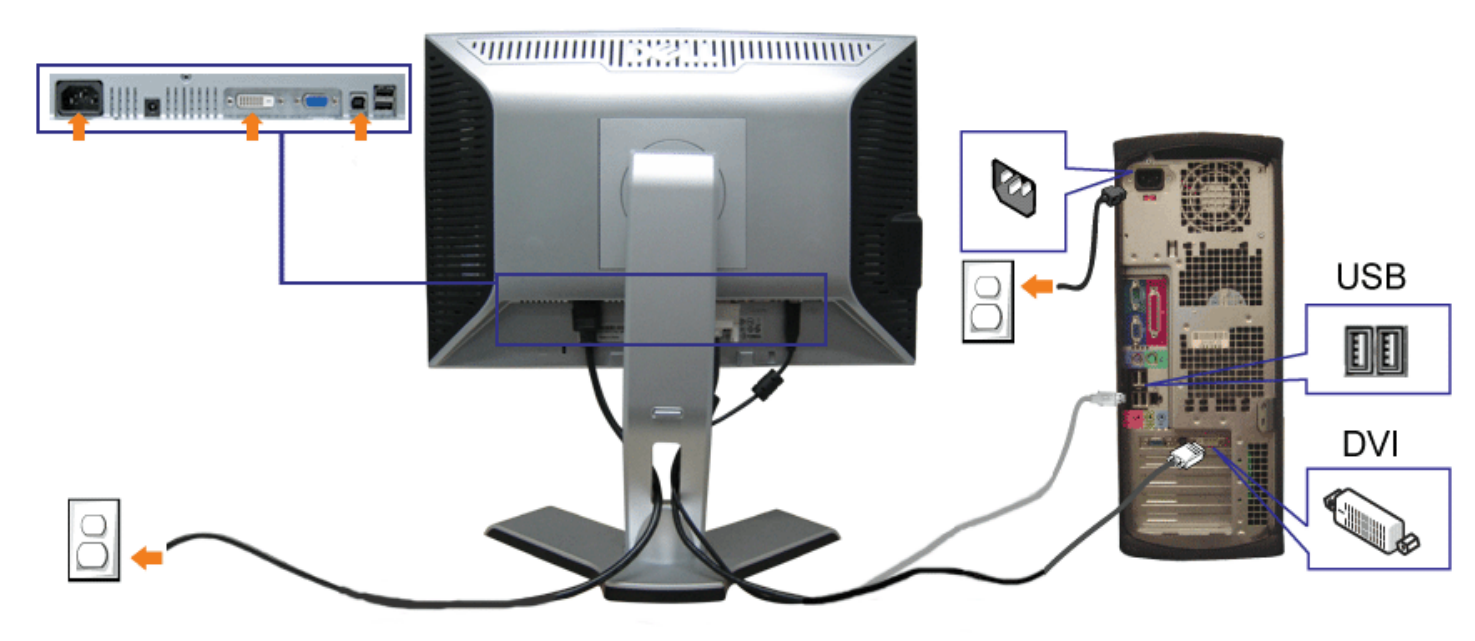

ou

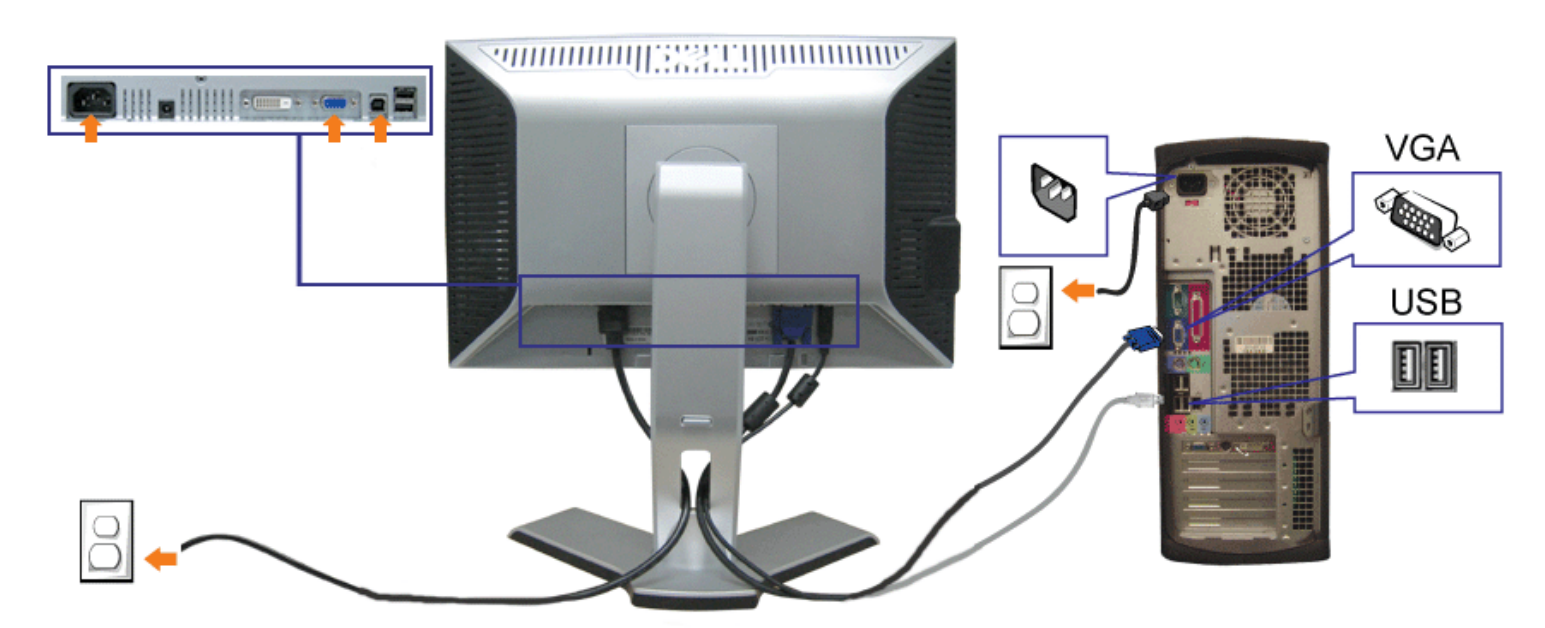

**1.** Desligue o computador e desconecte o cabo elétrico.

- **2.** Conecte o cabo DVI (branco) ou VGA (azul) ao computador e ao monitor.
- **3.** Usando o cabo USB que acompanha o monitor, conecte o computador ao conector USB de upstream do monitor. Depois de conectar este cabo ao computador e ao<br>monitor, será possível usar os conectores USB do monitor.
- **4.** Conecte qualquer dispositivo USB.

**5.** Conecte os cabos elétricos.

6. Ligue o monitor e o computador. Se não vir a imagem, pressione o botão de seleção de entrada e certifique-se de que a origem de entrada correta está selecionada.<br>6. Se ejada pão vir a imagem, consulta a cosão Selvaão de Se ainda não vir a imagem, consulte a seção Solução de problemas do monitor.

# **Organização dos cabos**

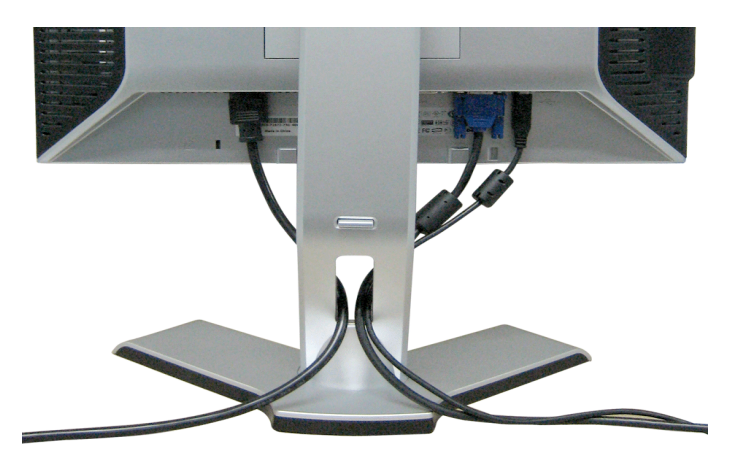

Depois de instalar todos os cabos necessários no monitor e no computador (consulte [Conexão do monitor](#page-9-1) para saber como instalar os cabos) use o porta-cabo para organizar os cabos de maneira apropriada, como mostrado acima.

# **Fixação do Soundbar no monitor**

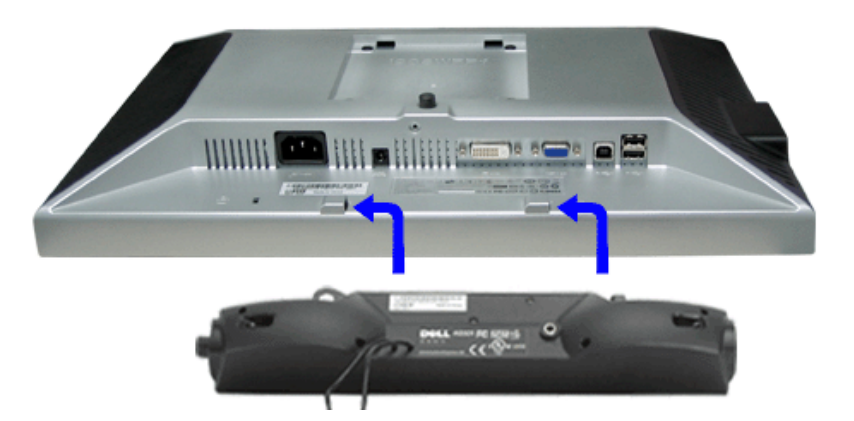

- 1. Na parte de trás do monitor, fixe o Sound Bar alinhando os dois slots com os dois guias ao longo da parte inferior traseira do monitor.
- 2. Deslize o Sound Bar para a esquerda até se encaixar no lugar.
- 3. Conecte o cabo elétrico do Soundbar ao conector na parte traseira do monitor.
- 4. Insira o miniplugue estéreo verde da parte posterior do Sound Bar na entrada de áudio do computador.
- **NOTA:** *A saída de 12 V do conector de alimentação do Sound Bar é para o Dell™ Sound Bar opcional somente.*O

file:///T|/htdocs/monitors/1908WFP/pb/ug/SETUP.htm[10/31/2012 1:17:25 PM]

**AVISO:** *Não use com nenhum dispositivo que não seja o Dell Sound Bar.*

# **Remoção da base**

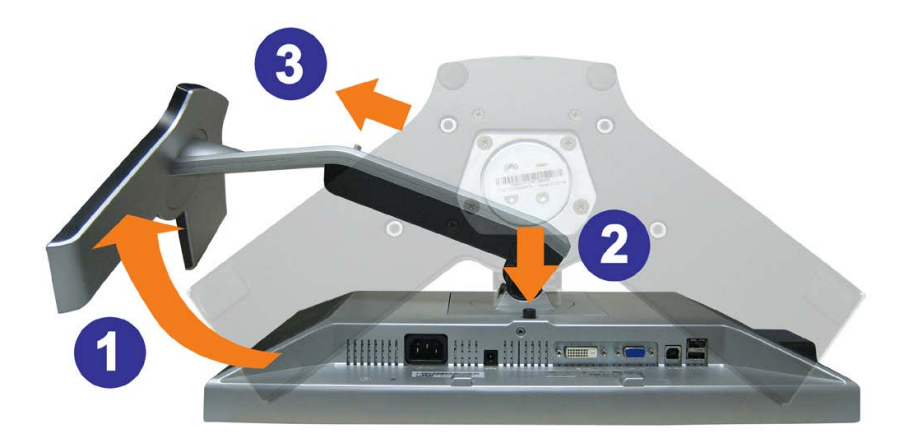

**AVISO: Depois de colocar o painel do monitor sobre um pano macio ou almofada, siga os seguintes passo para demover a base.**

- 1. Gire a base para acessar o respectivo botão de liberação.
- 2. Pressione o botão de liberação, levante a base e remova-a do monitor.

[Voltar à página de índice](#page-0-1)

<span id="page-13-1"></span>[Voltar à página de índice](#page-0-1)

# **Instalação do monitor**

**Guia do Usuário do Monitor Flat Panel em Cores Dell™ 1908WFP**

- $\bullet$  [Fixação da base](#page-13-1)
- 0 [Conexão do monitor](#page-13-1)
- O [Organização dos cabos](#page-13-1)
- Como usar o Soundbar da Dell (opcional)
- **[Remoção da base](#page-13-1)**

# <span id="page-13-0"></span>**Fixação da base**

**NOTA: a base está removida e estendida quando o monitor sai da fábrica.**

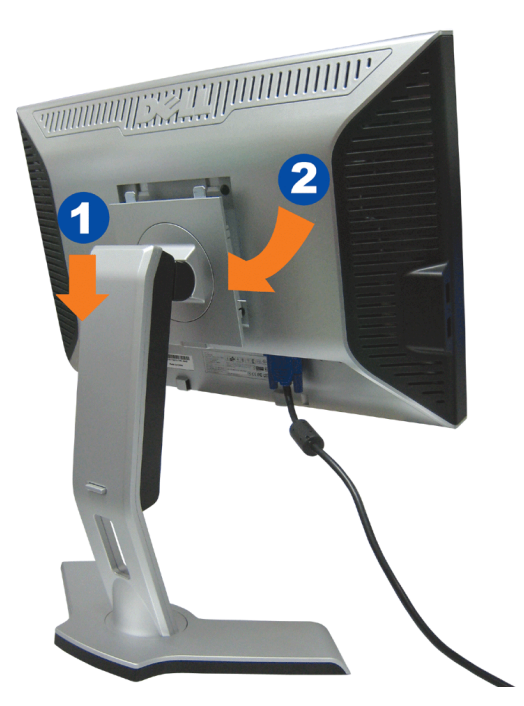

- 1. Encaixe a ranhura do monitor nas duas lingüetas na base.
- 2. Abaixe o monitor até travar em posição na base.

# **Conexão do monitor**

**ATENÇÃO: Antes de iniciar qualquer procedimento desta seção, leia as instruções de segurança.** $\mathbb{A}$ 

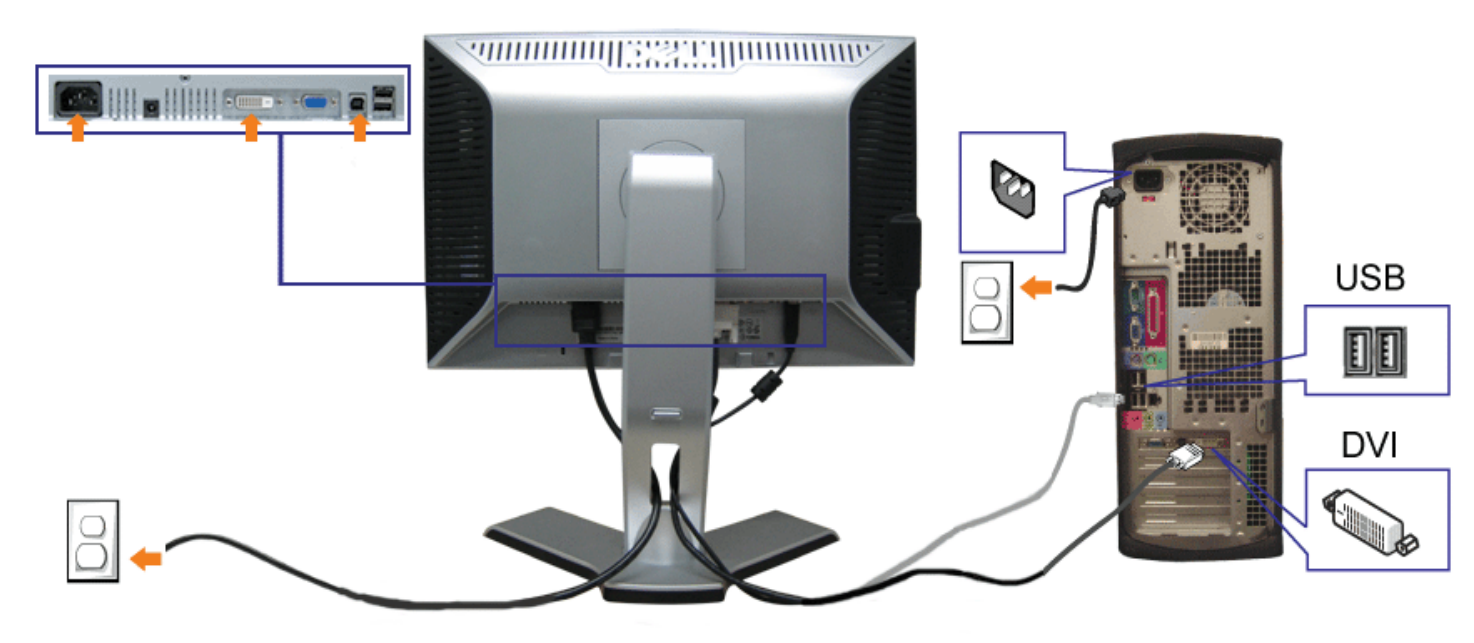

ou

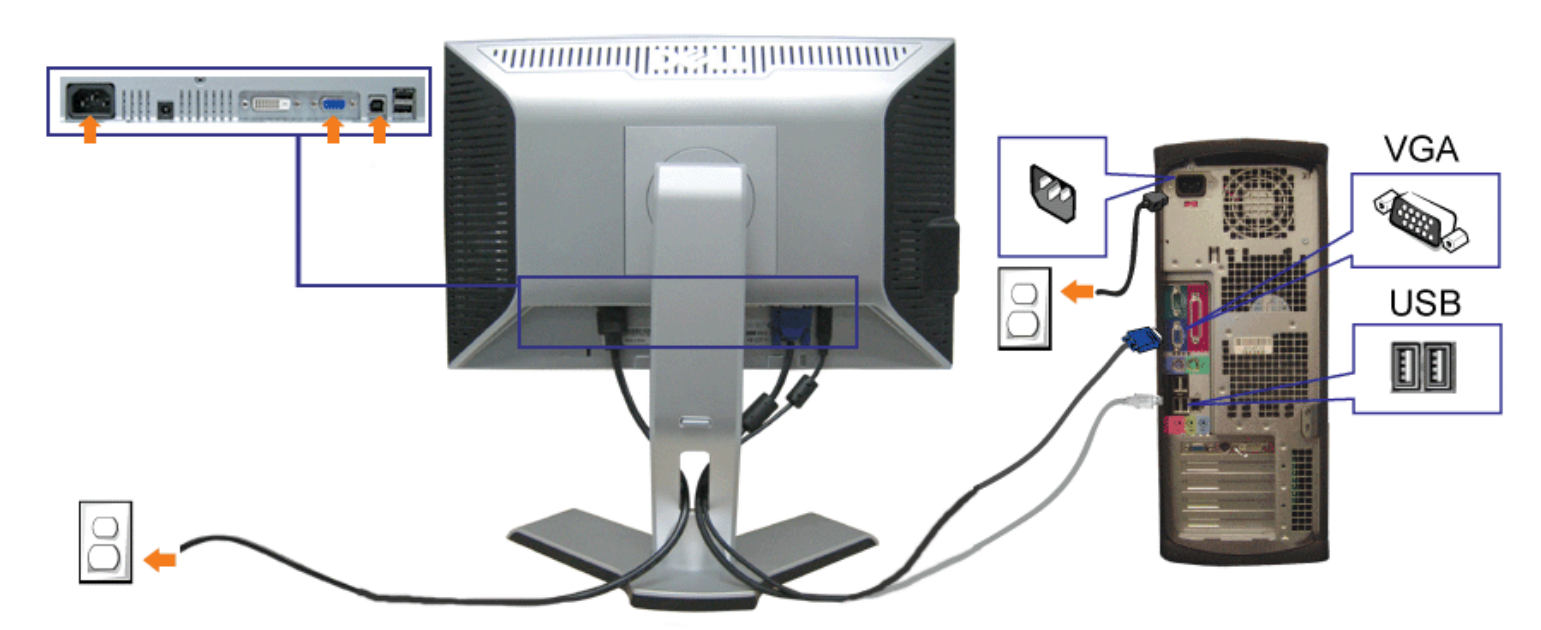

**1.** Desligue o computador e desconecte o cabo elétrico.

- **2.** Conecte o cabo DVI (branco) ou VGA (azul) ao computador e ao monitor.
- **3.** Usando o cabo USB que acompanha o monitor, conecte o computador ao conector USB de upstream do monitor. Depois de conectar este cabo ao computador e ao<br>monitor, será possível usar os conectores USB do monitor.
- **4.** Conecte qualquer dispositivo USB.
- **5.** Conecte os cabos elétricos.
- 6. Ligue o monitor e o computador. Se não vir a imagem, pressione o botão de seleção de entrada e certifique-se de que a origem de entrada correta está selecionada.<br>6. Se cinda pão vir a imagem, conculta a cosão Selvaão de Se ainda não vir a imagem, consulte a seção Solução de problemas do monitor.

# **Organização dos cabos**

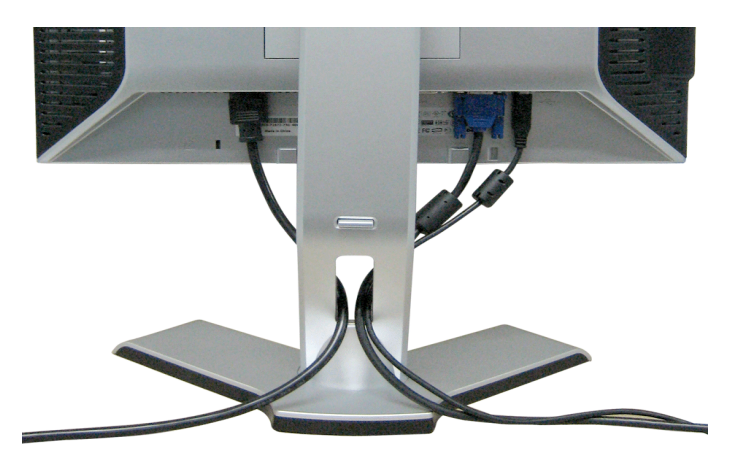

Depois de instalar todos os cabos necessários no monitor e no computador (consulte [Conexão do monitor](#page-13-1) para saber como instalar os cabos) use o porta-cabo para organizar os cabos de maneira apropriada, como mostrado acima.

### **Fixação do Soundbar no monitor**

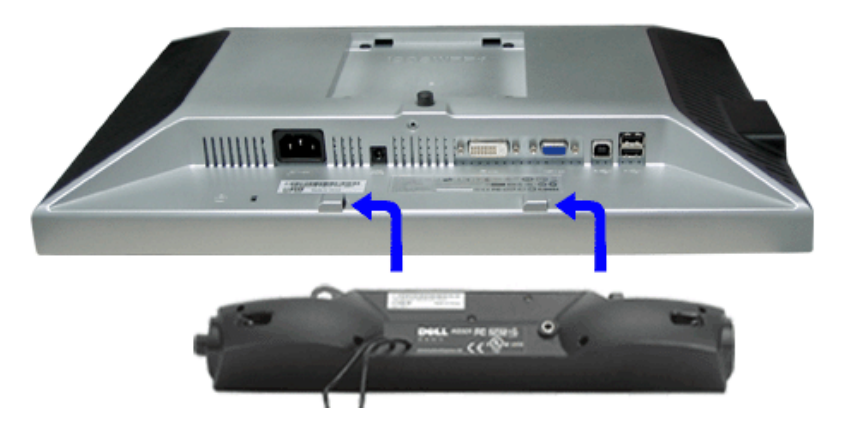

- 1. Na parte de trás do monitor, fixe o Sound Bar alinhando os dois slots com os dois guias ao longo da parte inferior traseira do monitor.
- 2. Deslize o Sound Bar para a esquerda até se encaixar no lugar.
- 3. Conecte o cabo elétrico do Soundbar ao conector na parte traseira do monitor.
- 4. Insira o miniplugue estéreo verde da parte posterior do Sound Bar na entrada de áudio do computador.
- **NOTA:** *A saída de 12 V do conector de alimentação do Sound Bar é para o Dell™ Sound Bar opcional somente.*O

file:///T|/htdocs/monitors/1908WFP/pb/ug/setup.htm[10/31/2012 1:17:33 PM]

**AVISO:** *Não use com nenhum dispositivo que não seja o Dell Sound Bar.*

# **Remoção da base**

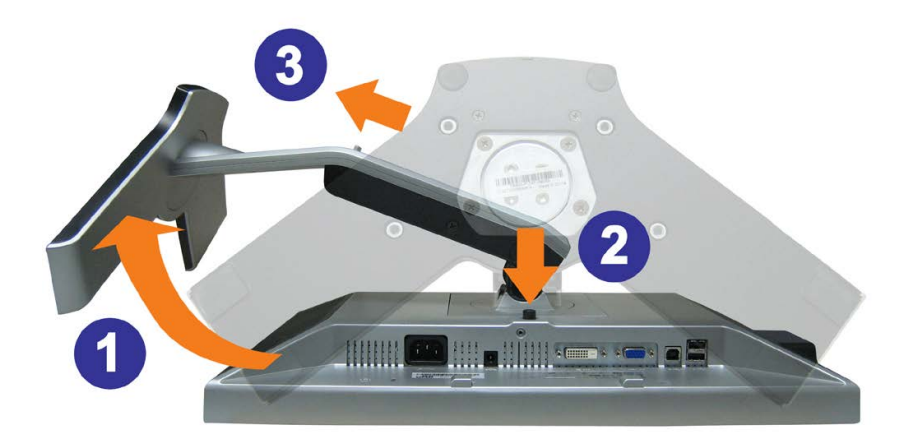

**AVISO: Depois de colocar o painel do monitor sobre um pano macio ou almofada, siga os seguintes passo para demover a base.**

- 1. Gire a base para acessar o respectivo botão de liberação.
- 2. Pressione o botão de liberação, levante a base e remova-a do monitor.

[Voltar à página de índice](#page-0-1)

[Voltar à página de índice](#page-0-1)

#### **Operacional do monitor**

**Guia do Usuário do Monitor Flat Panel em Cores Dell™ 1908WFP**

- [Uso Controle do painel frontal](#page-36-2)
- [Using the On-Screen Display \(OSD\)](#page-37-1)
- [Configuração da resolução ideal](#page-44-2)
- [Como usar o Soundbar da Dell \(opcional\)](#page-44-3)
- [Uso dos ajustes de inclinação, giro e extensão vertical](#page-45-1)
- **O** [Rotação do sistema operacional](#page-46-1)
- [Ajuste das configurações de rotação do sistema operacionalção do sistema operacional](#page-47-1)

#### **Uso Controle do painel frontal**

Use os botões no painel frontal do monitor para ajustar a imagem.

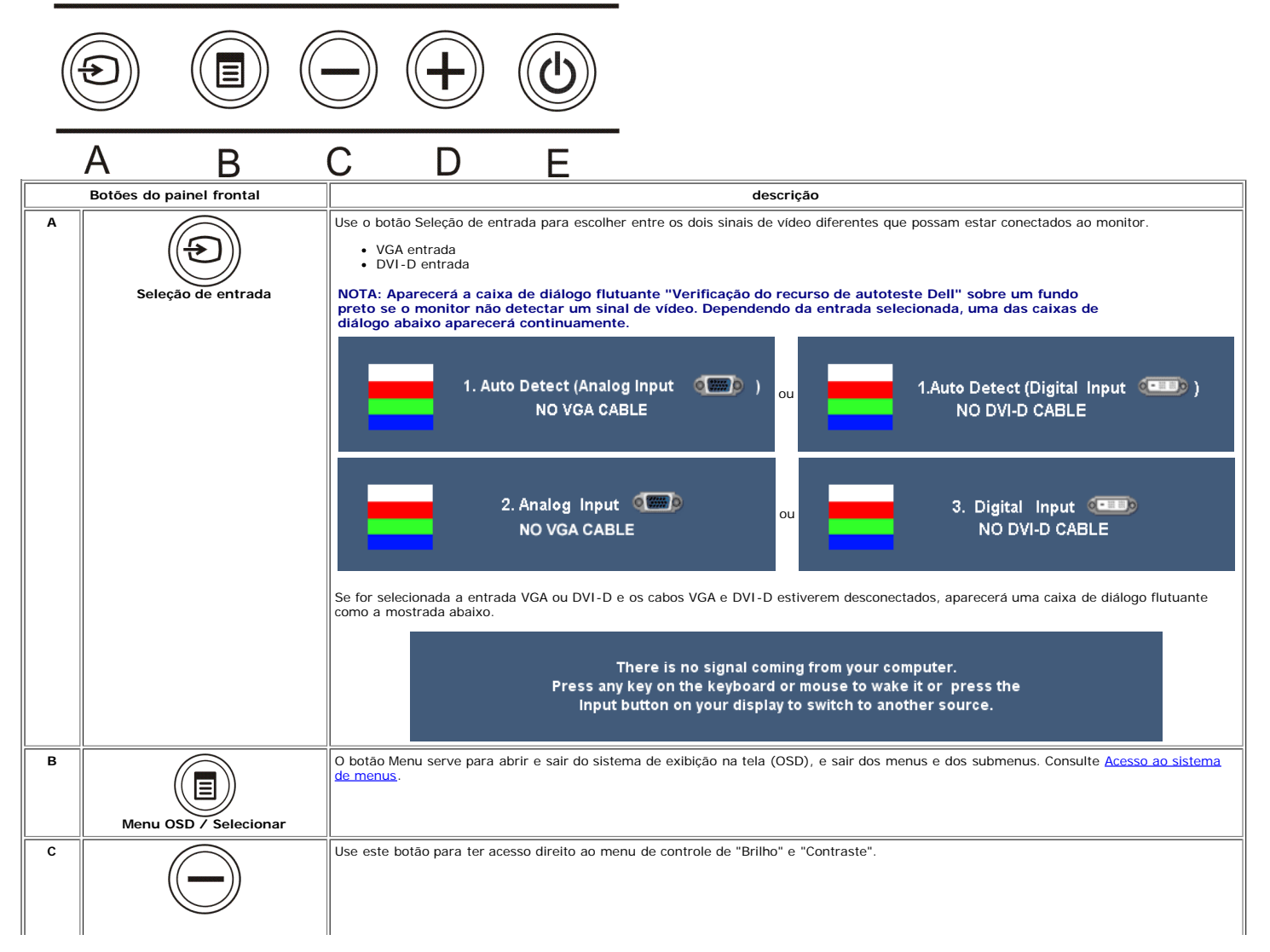

file:///T|/htdocs/monitors/1908WFP/pb/ug/OPERATE.HTM[10/31/2012 1:18:01 PM]

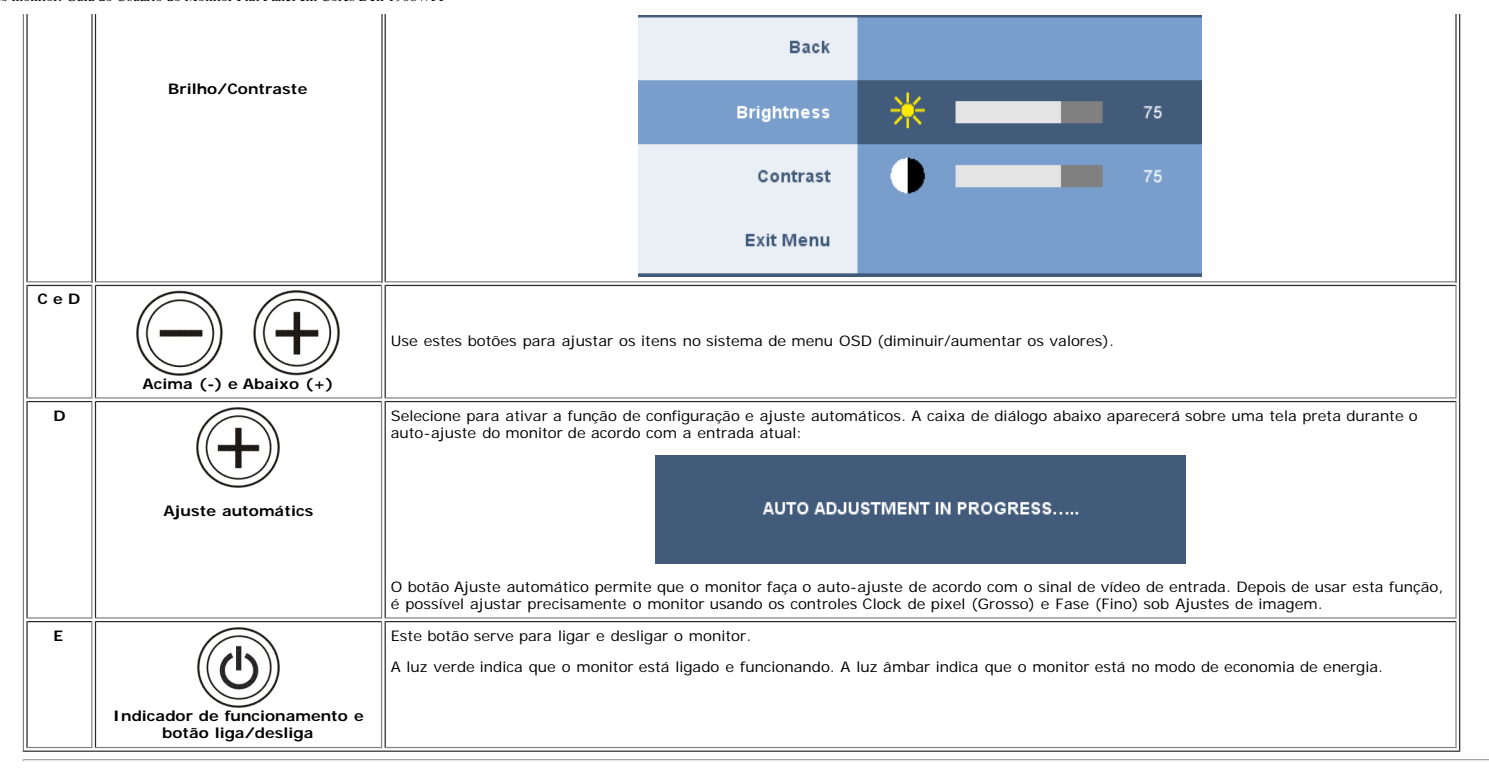

#### **Using the On-Screen Display (OSD) Menu**

#### **Accessing the Menu System**

**NOTA: Se você alterar as configurações e prosseguir para outro menu ou sair do menu OSD, o monitor salva automaticamente as alterações. As alterações também são salvas se você alterar as configurações e esperar o** Ø **menu OSD desaparecer.**

1. Pressione o botão MENU para abrir o menu OSD e exibir o menu principal.

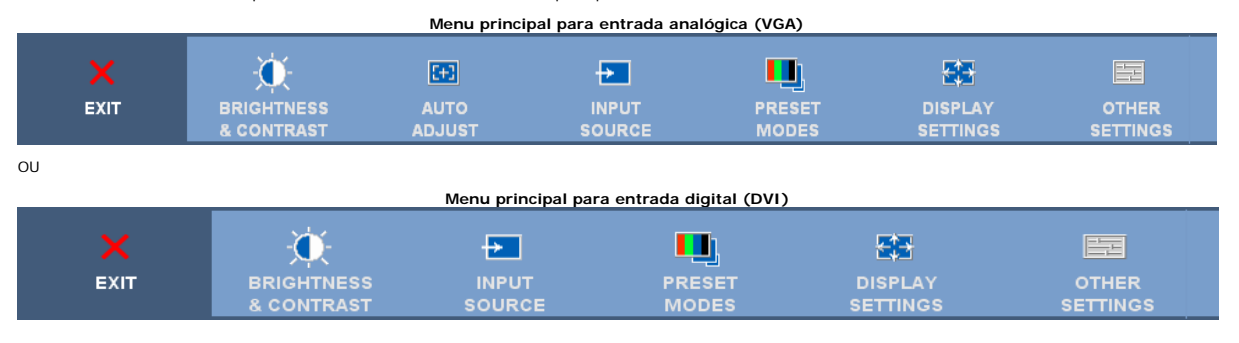

#### **NOTA: Os ajustes Posicionamento e Imagem estão disponíveis apenas ao usar o conector analógico (VGA).** Ø

2. Pressione os botões - e + para navegar pelas opcões de configuração. O nome da opção é realçado ao passar de um ícone para outro. Consulte a tabela abaixo para conhecer todas as opções disponíveis no monitor.

3. Pressione o botão MENU uma vez para ativar a opção realçada.

4. Pressione os botões - e + para selecionar o parâmetro desejado.

5. Pressione MENU para acessar a barra de controle deslizante e, em seguida, use os botões **-** e **+**, para fazer al alterações de acordo com os indicadores no menu.

6. Pressione o botão MENU uma vez para retornar ao menu principal e selecionar outra opção.

7. Pressione-o duas ou três vezes para sair do sistema de OSD.

**Ícone Menu e submenus Descrição**

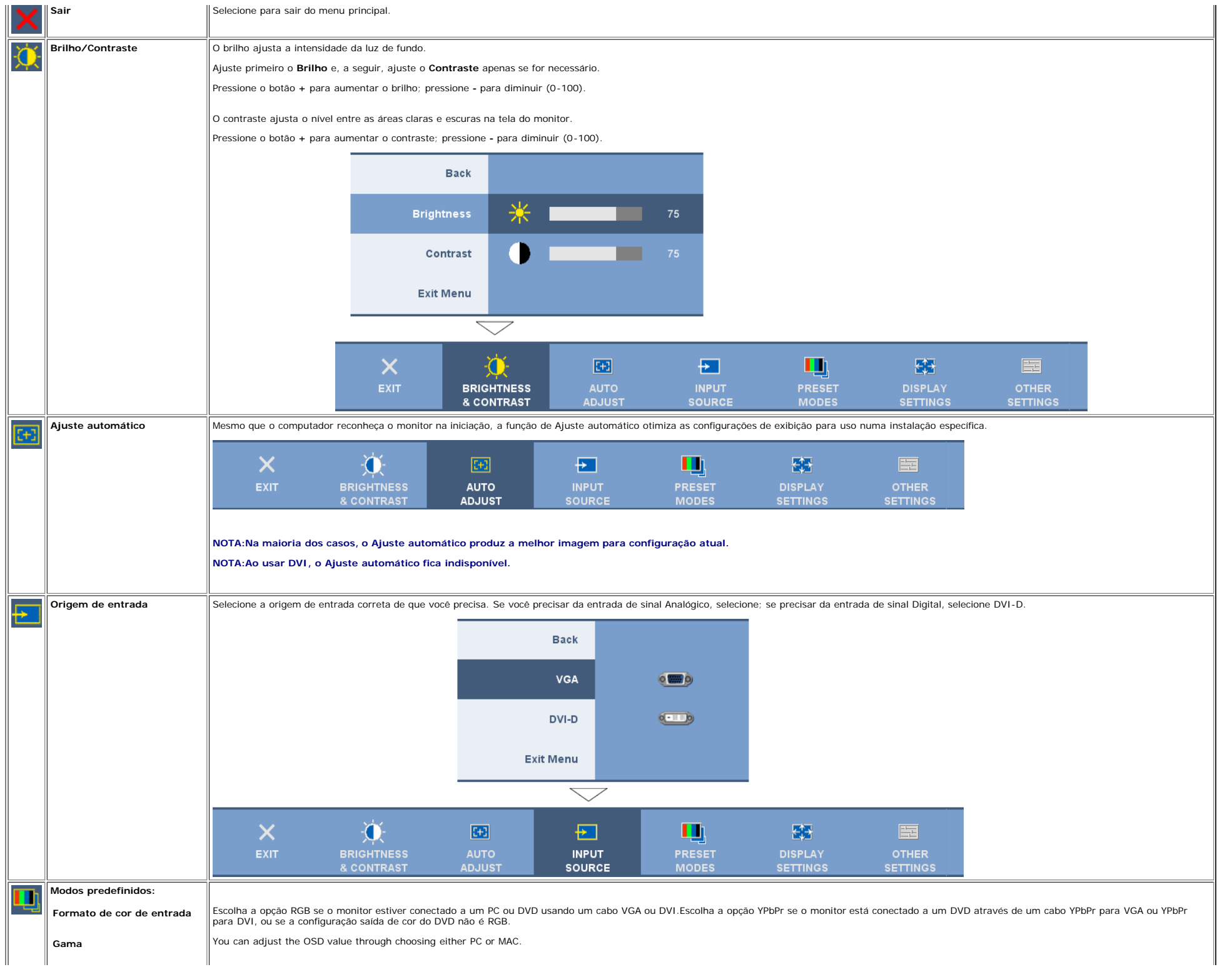

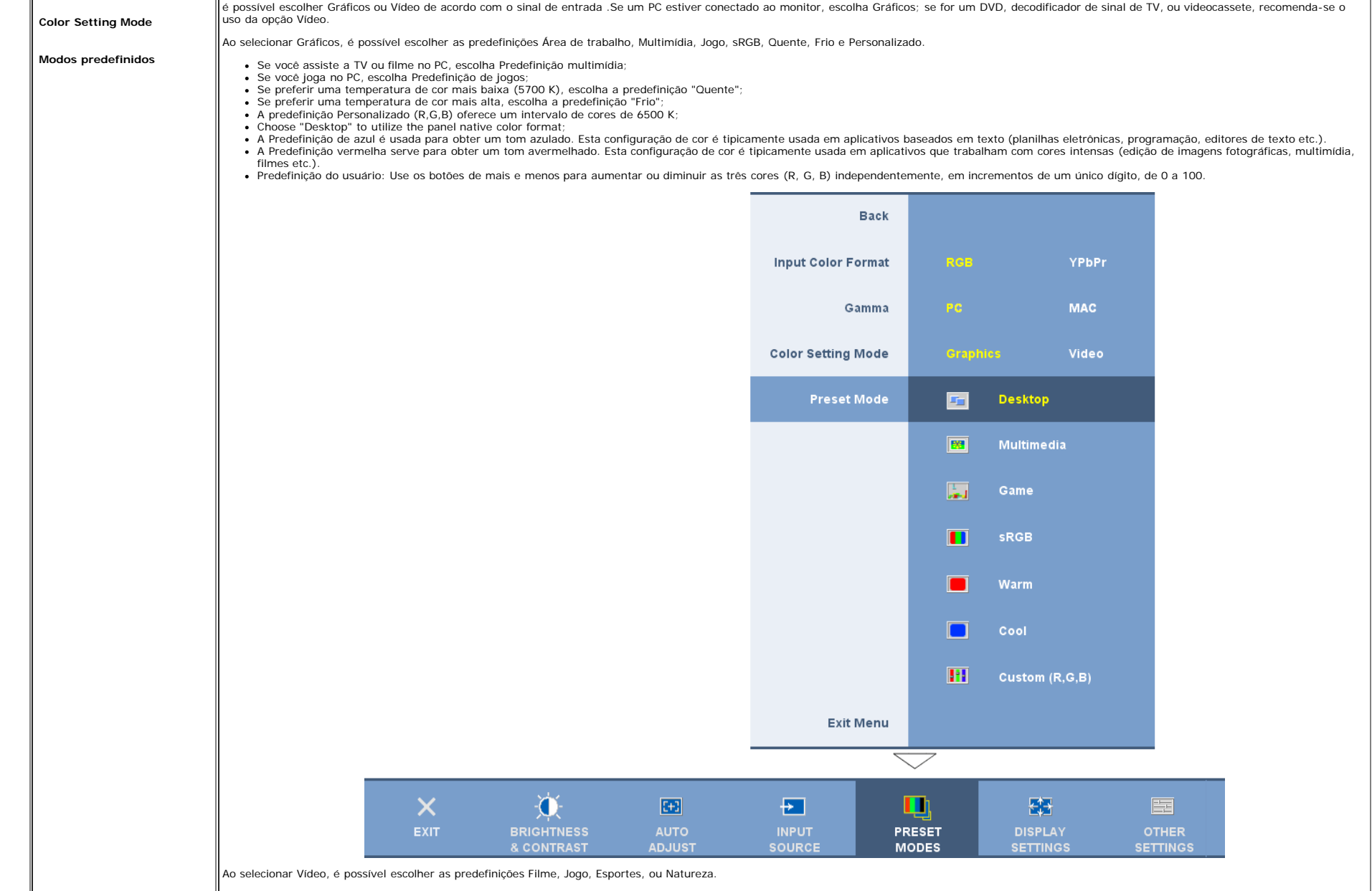

- Há três modos de vídeo: Predefinição de cinema, Predefinição de esportes, e Predefinição de natural;
- Se você joga escolha Predefinição de jogos;
- Para reprodução de filme, pode-se escolher a Predefinição de cinema;
- Para assistir a programas de esportes, recomenda-se a Predefinição de esportes;
- Para imagens em geral, navegar na web, ou assistir a TV, escolha a Predefinição natural. Sob a Predefinição natural, a cor pode ser ajustada usando as opções de Matiz e Saturação;
- A Predefinição configuração é selecionada para obter as configurações padrão de cor (de fábrica). Esta configuração também é o espaço de cor predefinido do padrão "sRGB".

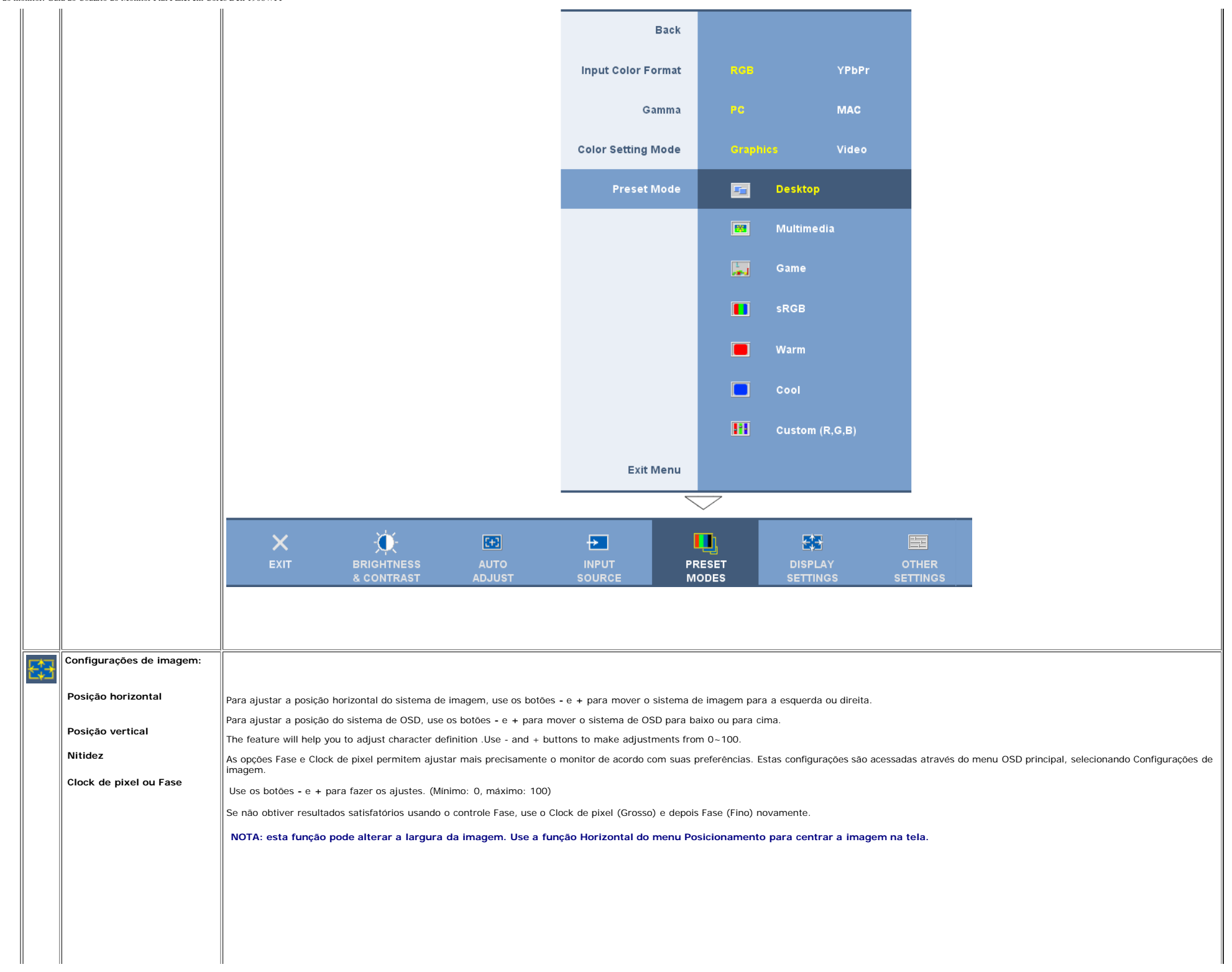

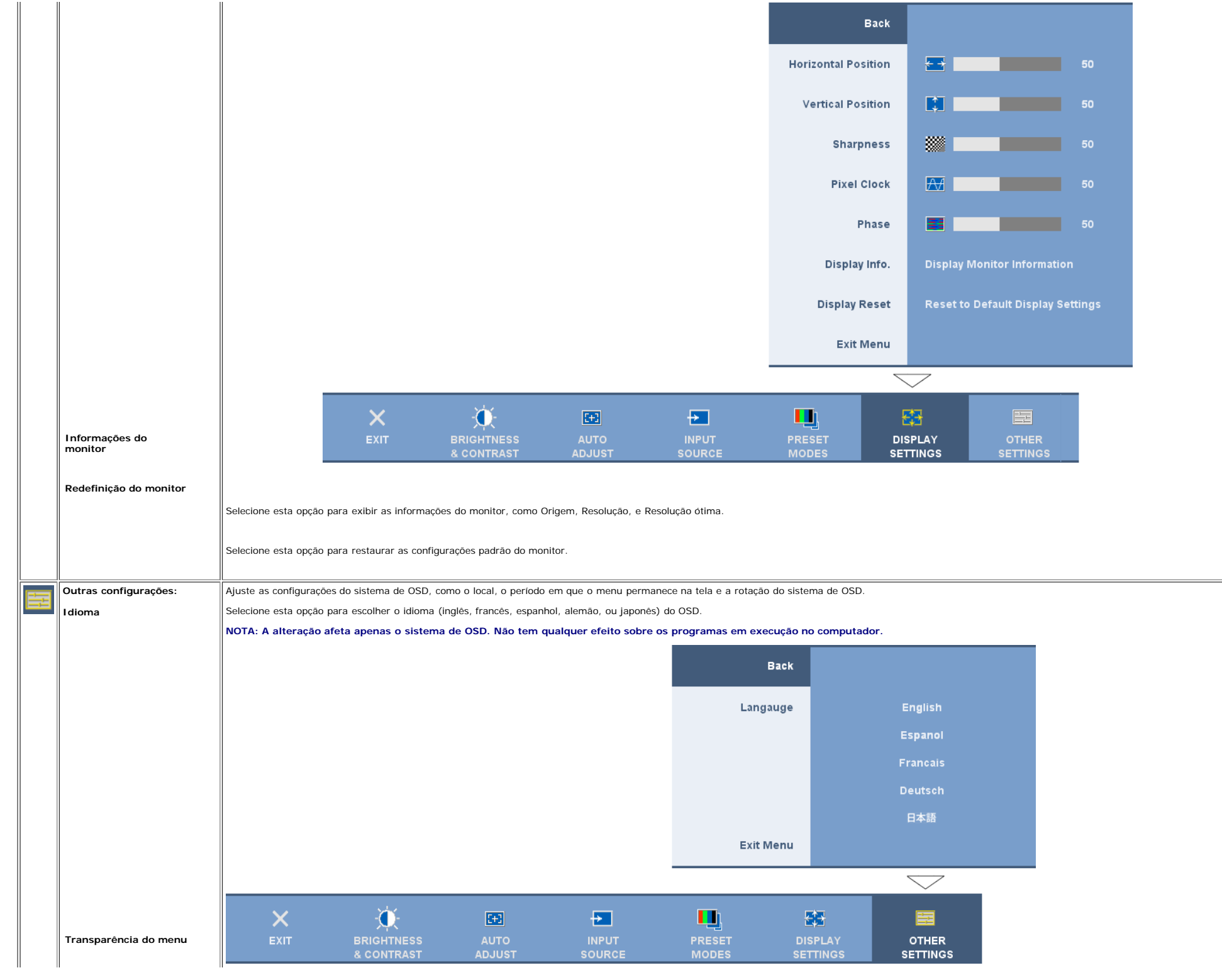

file:///T|/htdocs/monitors/1908WFP/pb/ug/OPERATE.HTM[10/31/2012 1:18:01 PM]

![](_page_23_Figure_1.jpeg)

 $\pm 0$ 

 $\mathbf{H}$ 

 $\sim$  11

![](_page_24_Picture_91.jpeg)

#### **Mensagens de advertência do sistema de OSD**

Uma das seguintes mensagens de aviso poderá aparecer na tela indicando que o monitor está fora de sincronismo.

![](_page_24_Picture_4.jpeg)

Significa que o monitor não conseguiu sincronizar com o sinal que está recebendo do computador. O sinal está alto ou baixo demais para o monitor. Consulte [Especificações](#page-3-1) para conhecer as faixas de freqüência Horizontal e V monitor. O modo recomendável é 1440x900 a 60 Hz.

**NOTA: a caixa de diálogo Dell - Verificação do recurso de autoteste aparece na tela se o monitor não detectar um sinal de vídeo.**

![](_page_24_Figure_7.jpeg)

![](_page_25_Picture_1.jpeg)

Às vezes, nenhuma mensagem de advertência é exibida, mas a tela fica em branco. Isto pode indicar que o monitor não está sincronizando com o computador.

Quando o monitor entra no modo de economia de energia, aparece a seguinte mensagem:

![](_page_25_Figure_4.jpeg)

Ative o computador e desperte o monitor para ter acesso ao sistema de [OSD](#page-37-1).

Consulte a seção Solução de problemas para obter mais informações.

#### **Configuração da resolução ideal**

- 1. Clique com o botão direito na área de trabalho e selecione **Propriedades**.
- 2. Selecione a guia **Configurações**.
- 3. Configure a resolução da tela para 1440 x 900.
- 4. Clique em **OK**.

Se não existir a opção 1440 x 900 , poderá ser preciso atualizar o driver da placa de vídeo. Dependendo do seu computador, complete um dos seguintes procedimentos.

Se você tiver um computador de mesa Dell:

Acesse **support.dell.com**, digite a etiqueta de serviço e faça o download da versão mais recente da placa de vídeo.

Se você não estiver usando um computador Dell (portátil ou de mesa):

- Acesse o site de suporte para o seu computador e faça o download dos drivers mais recentes da placa de vídeo.
- Acesse o website do fabricante da sua placa de vídeo e faça o download dos drivers mais recentes da placa de vídeo.

#### **Uso do Dell Soundbar (opcional)**

O Dell Sound Bar é um sistema estéreo composto por dois canais que se adapta aos monitores de Flat Panel da Dell. O Sound Bar tem um controle de volume rotativo e liga/desliga para ajustar o nível geral do sistema, um LED funcionamento e duas saídas de áudio para fone de ouvido.

![](_page_25_Picture_20.jpeg)

- **1.** Controle de volume / liga/desliga
- **2.** Indicador de funcionamento
- **3.** Conectores para fone de ouvido

#### **Uso dos ajustes de inclinação, giro e extensão vertical**

#### **inclinação/giro**

Com o pedestal integrado, é possível inclinar e/ou girar o monitor para um ângulo de visualização mais confortável.

![](_page_26_Figure_2.jpeg)

**NOTA: A base está removida e estendida quando o monitor sai da fábrica.**

#### **extensão vertical**

Ajuste a base verticalmente, até 120 mm usando o botão de bloqueio/liberação da base. É possível ajustar o monitor na posição desejada deslizando o monitor para cima ou para baixo na base.

![](_page_26_Picture_6.jpeg)

### **NOTA: Se travado na posição recolhida,**

1. pressione o monitor para baixo.

- 2. pressione o botão de travamento / liberação na parte inferior traseira da base para destravar o monitor.
- 3. Levante o monitor e estenda a base até a altura desejada.

![](_page_27_Picture_1.jpeg)

**NOTA: antes de mover o monitor para a nova posição, bloqueie a base abaixando o monitor até encaixar em posição.**

#### **Alteração da rotação do monitor**

Antes de girar o monitor, estenda-o verticalmente ([Extensão vertical\)](#page-45-1) ou incline-o ([Inclinação](#page-45-1)) para que a parte inferior não se choque.

![](_page_27_Picture_5.jpeg)

![](_page_28_Picture_1.jpeg)

**NOTA: Para usar a função Rotação do monitor (vista de Paisagem versus Retrato) com seu computador Dell, é preciso um driver gráfico atualizado que não está incluído com este monitor. Para fazer o download do driver gráfico, visite support.dell.com e procure na seção Download os Drivers de vídeo para as mais recentes atualizações do driver.**

 **NOTA: No Modo de vista de retrato, você pode notar uma redução do desempenho em aplicativos gráficos intensos (jogos 3D, etc.)**

#### **Ajuste das configurações de rotação do sistema operacional**

Depois de girar o monitor, é preciso seguir o procedimento abaixo para girar o sistema operacional.

**NOTA: Se não estiver usando um computador Dell com o monitor, será preciso acessar o website do fabricante da placa de vídeo para fazer o download do driver, ou o website do fabricante do computador para obter as** Ø **informações sobre como girar o sistema operacional.**

1. Clique com o botão direito na área de trabalho e selecione **Propriedades**.

- 2. Selecione a guia **Configurações** e clique em **Avançadas**.
- 3. Se tiver uma ATI, selecione a guia **Rotação** e defina a rotação desejada.
	- Se tiver uma nVidia, clique na guia **nVidia**, selecione **NVRotate** na coluna esquerda e, a seguir, selecione a rotação desejada.

Se tiver uma Intel, selecione a guia da placa de vídeo **Intel**, clique em **Propriedades gráficas**, selecione a guia **Rotação** e defina a rotação preferida.

Ø **NOTA: se a opção de rotação estiver ausente ou se não funcionar corretamente, acesse support.dell.com e faça o download do driver mais recente da sua placa de vídeo.**

[Voltar à página de índice](#page-0-1)

[tar à página de índice](#page-0-1)

# **Solução de problemas**

**Guia do Usuário do Monitor Flat Panel em Cores Dell™ 1908WFP**

- Solução de problemas do monitor
- **Problemas gerais**
- ٥ Problemas específicos do produto
- **Problemas específicos do barramento serial universal (USB)**
- G Solução de problemas do Dell™ Soundbar

**ATENÇÃO: Antes de iniciar qualquer procedimento desta seção, leia as [instruções de segurança](#page-34-1).**

# **Solução de problemas do monitor**

#### **Verificação do recurso de autoteste (STFC)**

O monitor possui um recurso de autoteste que permite verificar se está operando de maneira adequada. Se o monitor e o computador estão devidamente conectados, mas a tela permanece escura, execute o autoteste do monitor seguindo estes passos:

- 1. Desligue o computador e o monitor.
- 2. Desconecte o cabo de vídeo da parte traseira do computador. Para garantir uma operação de autoteste adequada, remova o cabo digital (conector branco) e o analógico (conector azul) da parte traseira do computador.
- 3. Ligue o monitor.

A caixa de diálogo flutuante "Verificação do recurso de autoteste Dell" aparecerá na tela sobre um fundo preto se o monitor não conseguir detectar um sinal de vídeo e estiver funcionando corretamente. Durante o modo de autoteste, o LED de funcionamento permanece verde. Além disso, dependendo da entrada selecionada, uma das caixas de diálogo abaixo aparecerá continuamente na tela.

![](_page_29_Figure_17.jpeg)

- 4. Essa caixa também aparecerá durante a operação normal do sistema se o cabo de vídeo estiver desconectado ou danificado.
- 5. Desligue o monitor e reconecte o cabo de vídeo; em seguida, ligue o computador e o monitor.

Se a tela do monitor permanecer em branco após o procedimento anterior, verifique o controlador de vídeo e o computador; o monitor está funcionando normalmente.

#### **Mensagens de advertência do sistema de OSD**

Uma das seguintes mensagens de aviso poderá aparecer na tela indicando que o monitor está fora de sincronismo.

![](_page_30_Picture_141.jpeg)

Significa que o monitor não conseguiu sincronizar com o sinal que está recebendo do computador. O sinal está alto ou baixo demais para o monitor. Consulte as [Especificações do monitor](#page-3-1) para conhecer as faixas de freqüência Horizontal e Vertical aceitáveis para este monitor. O modo recomendável é 1280x1024 a 60 Hz.

Às vezes, nenhuma mensagem de advertência é exibida, mas a tela fica em branco. Isto também pode indicar que o monitor não está se sincronizando com o computador ou que o monitor está no modo de economia de energia.

# **Problemas gerais**

A tabela a seguir contém informações gerais sobre problemas comuns que o monitores pode apresentar.

![](_page_30_Picture_142.jpeg)

![](_page_31_Picture_215.jpeg)

# **Problemas específicos do produto**

![](_page_31_Picture_216.jpeg)

# **Problemas específicos do barramento serial universal (USB)**

![](_page_32_Picture_225.jpeg)

# **Solução de problemas do Dell™ Soundbar**

![](_page_32_Picture_226.jpeg)

![](_page_33_Picture_37.jpeg)

[Voltar à página de índice](#page-0-1)

<span id="page-34-1"></span>[Voltar à página de índice](#page-0-1)

# **Apêndice**

**Guia do Usuário do Monitor Flat Panel em Cores Dell™ 1908WFP**

- **Instructions de segurança**
- O [Aviso da FCC \(EUA apenas\) e outras informações reguladoras](#page-34-1)
- 4 Como entrar em contato com a Dell
- 0 Guia de instalação do monitor

# **ATENÇÃO: Instruções de segurança**

<span id="page-34-0"></span>Para as instruções de segurança, consulte o Guia de informações do produto.

# **Aviso da FCC (EUA apenas) e outras informações reguladoras**

Avisos da FCC (somente Estados Unidos)

#### **FCC Classe B**

Este equipamento gera, utiliza e pode emitir energia de radiofreqüência e, caso não seja instalado e utilizado de acordo com o manual de instruções do fabricante, poderá causar interferência à recepção de rádio e televisão. Este equipamento foi testado e está em conformidade com os limites de um dispositivo digital de Classe B, como estabelecido na Parte 15 das Normas da FCC.

Este dispositivo está em conformidade com a Parte 15 das Normas da FCC. A operação está sujeita a estas duas condições:

1. Este dispositivo não pode ocasionar interferência prejudicial.

2. Este dispositivo deve aceitar qualquer interferência recebida, inclusive interferências que possam causar uma operação indesejada.

**AVISO:** Os regulamentos da FCC especificam que alterações ou modificações não aprovadas explicitamente pela Dell podem cancelar sua permissão para operar o equipamento.

Tais limites foram estabelecidos para assegurar uma proteção razoável contra interferências prejudiciais em uma instalação residencial. No entanto, não há garantias de que a interferência não ocorrerá em uma instalação específica. Se o equipamento causar interferência prejudicial à recepção de rádio ou televisão, o que poderá ser determinado quando o equipamento for ligado ou desligado, você deverá tomar uma ou mais das seguintes medidas para tentar corrigir a interferência:

- Reoriente a antena receptora.
- Mude o sistema de lugar em relação ao receptor
- Afaste o sistema do receptor
- Ligue o sistema em outra tomada para que ele e o receptor fiquem em circuitos derivados diferentes.

Se necessário, consulte um representante da Dell Inc. ou um profissional técnico experiente de rádio/televisão para obter outras sugestões.

As seguintes informações são fornecidas nos dispositivos descritos neste documento, em conformidade com os regulamentos da FCC:

- Nome do produto: 1908WFP
- Número do modelo: 1908WFPf
- Nome da empresa: Dell Inc.

Assuntos ambientais e de conformidade reguladora mundial

One Dell Way

Round Rock, TX 78682 USA 512-338-4400

# **Como entrar em contato com a Dell**

Para clientes nos Estados Unidos, ligue para 800-WWW-DELL (800-999-3355).

**NOTa: se você não tem uma conexão de Internet ativa, pode encontrar informações de contato na fatura de compra, boleto na embalagem, nota, ou no catálogo de produtos da Dell.** 

A Dell oferece várias opções de serviço on-line e telefônico. A disponibilidade varia de acordo com o país e o produto, e mais serviços podem não estar disponíveis na sua área. para entrar em contato com a Dell para vendas, suporte técnico, ou problemas de serviço ao cliente:

**1** Visite **support.dell.com**

- **2** Verifique seu país ou região no menu suspenso **Escolha um país/região** na parte inferior da página.
- **3** Clique em **Contato** no lado esquerdo da página.
- **4** Selecione link de serviço ou suporte apropriado de acordo com sua necessidade.
- **5** Escolha o método de contato com a Dell que seja mais conveniente para você.

# **Guia de instalação do monitor**

Para visualizar os arquivos PDF (arquivos com uma extensão .pdf), clique no título do documento. Para salvar os arquivo PDF (arquivos com extensão .pdf) no disco rígido, clique com o botão direito no título do documento, clique em **Salvar destino como** no Microsoft® Internet Explorer ou **Salvar link como** no Netscape Navigator e, em seguida, especifique um local no disco rígido onde deseja salvar os arquivos.

*[Guia de instala ao do monitor](file:///T|/htdocs/monitors/1908WFP/multlang/QSG/WEST/DELL_FoxConn_1908WFP_QSG_West(A)-081107.pdf)* **(.pdf )** (2.27 MB)

![](_page_35_Picture_13.jpeg)

![](_page_35_Picture_14.jpeg)

**NOTA:**Arquivos PDF requerem o *Mode* Reader | que pode ser copiado do site da Adobe na web em [www.adobe.com](http://www.adobe.com/). Para visualizar um arquivo PDF, inicie o Acrobat Reader. Em seguida, clique em **Arquivo**® **Abrir** e selecione o arquivo PDF.

[Voltar à página de índice](#page-0-1)

[Voltar à página de índice](#page-0-1)

#### **Operacional do monitor**

**Guia do Usuário do Monitor Flat Panel em Cores Dell™ 1908WFP**

- [Uso Controle do painel frontal](#page-36-2)
- [Using the On-Screen Display \(OSD\)](#page-37-1)
- [Configuração da resolução ideal](#page-44-2)
- [Como usar o Soundbar da Dell \(opcional\)](#page-44-3)
- [Uso dos ajustes de inclinação, giro e extensão vertical](#page-45-1)
- **O** [Rotação do sistema operacional](#page-46-1)
- [Ajuste das configurações de rotação do sistema operacionalção do sistema operacional](#page-47-1)

#### <span id="page-36-2"></span>**Uso Controle do painel frontal**

Use os botões no painel frontal do monitor para ajustar a imagem.

<span id="page-36-1"></span><span id="page-36-0"></span>![](_page_36_Figure_13.jpeg)

file:///T|/htdocs/monitors/1908WFP/pb/ug/operate.htm[10/31/2012 1:18:43 PM]

![](_page_37_Figure_1.jpeg)

#### <span id="page-37-1"></span>**Using the On-Screen Display (OSD) Menu**

#### <span id="page-37-2"></span>**Accessing the Menu System**

- **NOTA: Se você alterar as configurações e prosseguir para outro menu ou sair do menu OSD, o monitor salva automaticamente as alterações. As alterações também são salvas se você alterar as configurações e esperar o** Ø **menu OSD desaparecer.**
- 1. Pressione o botão MENU para abrir o menu OSD e exibir o menu principal.

![](_page_37_Figure_6.jpeg)

#### <span id="page-37-0"></span>**NOTA: Os ajustes Posicionamento e Imagem estão disponíveis apenas ao usar o conector analógico (VGA).** Ø

2. Pressione os botões - e + para navegar pelas opcões de configuração. O nome da opção é realçado ao passar de um ícone para outro. Consulte a tabela abaixo para conhecer todas as opções disponíveis no monitor.

3. Pressione o botão MENU uma vez para ativar a opção realçada.

4. Pressione os botões - e + para selecionar o parâmetro desejado.

5. Pressione MENU para acessar a barra de controle deslizante e, em seguida, use os botões **-** e **+**, para fazer al alterações de acordo com os indicadores no menu.

6. Pressione o botão MENU uma vez para retornar ao menu principal e selecionar outra opção.

7. Pressione-o duas ou três vezes para sair do sistema de OSD.

**Ícone Menu e submenus Descrição**

![](_page_38_Figure_1.jpeg)

![](_page_39_Figure_1.jpeg)

- Há três modos de vídeo: Predefinição de cinema, Predefinição de esportes, e Predefinição de natural;
- Se você joga escolha Predefinição de jogos;
- Para reprodução de filme, pode-se escolher a Predefinição de cinema;
- Para assistir a programas de esportes, recomenda-se a Predefinição de esportes;
- Para imagens em geral, navegar na web, ou assistir a TV, escolha a Predefinição natural. Sob a Predefinição natural, a cor pode ser ajustada usando as opções de Matiz e Saturação;
- A Predefinição configuração é selecionada para obter as configurações padrão de cor (de fábrica). Esta configuração também é o espaço de cor predefinido do padrão "sRGB".

![](_page_40_Figure_1.jpeg)

![](_page_41_Figure_1.jpeg)

file:///T|/htdocs/monitors/1908WFP/pb/ug/operate.htm[10/31/2012 1:18:43 PM]

![](_page_42_Figure_1.jpeg)

 $\mathbf{H}$ 

 $\sim 10^{-11}$  $\sim 10$ 

![](_page_43_Picture_89.jpeg)

#### **Mensagens de advertência do sistema de OSD**

Uma das seguintes mensagens de aviso poderá aparecer na tela indicando que o monitor está fora de sincronismo.

![](_page_43_Picture_4.jpeg)

Significa que o monitor não conseguiu sincronizar com o sinal que está recebendo do computador. O sinal está alto ou baixo demais para o monitor. Consulte [Especificações](#page-3-1) para conhecer as faixas de freqüência Horizontal e V monitor. O modo recomendável é 1440x900 a 60 Hz.

**NOTA: a caixa de diálogo Dell - Verificação do recurso de autoteste aparece na tela se o monitor não detectar um sinal de vídeo.**

![](_page_43_Figure_7.jpeg)

![](_page_44_Picture_1.jpeg)

Às vezes, nenhuma mensagem de advertência é exibida, mas a tela fica em branco. Isto pode indicar que o monitor não está sincronizando com o computador.

Quando o monitor entra no modo de economia de energia, aparece a seguinte mensagem:

![](_page_44_Figure_4.jpeg)

Ative o computador e desperte o monitor para ter acesso ao sistema de [OSD](#page-37-1).

Consulte a seção Solução de problemas para obter mais informações.

#### <span id="page-44-2"></span>**Configuração da resolução ideal**

- 1. Clique com o botão direito na área de trabalho e selecione **Propriedades**.
- 2. Selecione a guia **Configurações**.
- 3. Configure a resolução da tela para 1440 x 900.
- 4. Clique em **OK**.

Se não existir a opção 1440 x 900 , poderá ser preciso atualizar o driver da placa de vídeo. Dependendo do seu computador, complete um dos seguintes procedimentos.

Se você tiver um computador de mesa Dell:

Acesse **support.dell.com**, digite a etiqueta de serviço e faça o download da versão mais recente da placa de vídeo.

Se você não estiver usando um computador Dell (portátil ou de mesa):

- Acesse o site de suporte para o seu computador e faça o download dos drivers mais recentes da placa de vídeo.
- Acesse o website do fabricante da sua placa de vídeo e faça o download dos drivers mais recentes da placa de vídeo.

#### <span id="page-44-3"></span>**Uso do Dell Soundbar (opcional)**

O Dell Sound Bar é um sistema estéreo composto por dois canais que se adapta aos monitores de Flat Panel da Dell. O Sound Bar tem um controle de volume rotativo e liga/desliga para ajustar o nível geral do sistema, um LED funcionamento e duas saídas de áudio para fone de ouvido.

<span id="page-44-0"></span>![](_page_44_Picture_20.jpeg)

- <span id="page-44-1"></span>**1.** Controle de volume / liga/desliga
- **2.** Indicador de funcionamento
- **3.** Conectores para fone de ouvido

#### **Uso dos ajustes de inclinação, giro e extensão vertical**

#### **inclinação/giro**

Com o pedestal integrado, é possível inclinar e/ou girar o monitor para um ângulo de visualização mais confortável.

![](_page_45_Figure_2.jpeg)

**NOTA: A base está removida e estendida quando o monitor sai da fábrica.**

#### <span id="page-45-1"></span>**extensão vertical**

Ajuste a base verticalmente, até 120 mm usando o botão de bloqueio/liberação da base. É possível ajustar o monitor na posição desejada deslizando o monitor para cima ou para baixo na base.

![](_page_45_Picture_6.jpeg)

### <span id="page-45-0"></span>**NOTA: Se travado na posição recolhida,**

1. pressione o monitor para baixo.

- 2. pressione o botão de travamento / liberação na parte inferior traseira da base para destravar o monitor.
- 3. Levante o monitor e estenda a base até a altura desejada.

![](_page_46_Picture_1.jpeg)

**NOTA: antes de mover o monitor para a nova posição, bloqueie a base abaixando o monitor até encaixar em posição.**

#### <span id="page-46-1"></span>**Alteração da rotação do monitor**

Antes de girar o monitor, estenda-o verticalmente ([Extensão vertical\)](#page-45-1) ou incline-o ([Inclinação](#page-45-1)) para que a parte inferior não se choque.

<span id="page-46-0"></span>![](_page_46_Picture_5.jpeg)

![](_page_47_Picture_1.jpeg)

**NOTA: Para usar a função Rotação do monitor (vista de Paisagem versus Retrato) com seu computador Dell, é preciso um driver gráfico atualizado que não está incluído com este monitor. Para fazer o download do driver gráfico, visite support.dell.com e procure na seção Download os Drivers de vídeo para as mais recentes atualizações do driver.**

 **NOTA: No Modo de vista de retrato, você pode notar uma redução do desempenho em aplicativos gráficos intensos (jogos 3D, etc.)**

#### <span id="page-47-1"></span>**Ajuste das configurações de rotação do sistema operacional**

Depois de girar o monitor, é preciso seguir o procedimento abaixo para girar o sistema operacional.

**NOTA: Se não estiver usando um computador Dell com o monitor, será preciso acessar o website do fabricante da placa de vídeo para fazer o download do driver, ou o website do fabricante do computador para obter as** Ø **informações sobre como girar o sistema operacional.**

1. Clique com o botão direito na área de trabalho e selecione **Propriedades**.

- 2. Selecione a guia **Configurações** e clique em **Avançadas**.
- 3. Se tiver uma ATI, selecione a guia **Rotação** e defina a rotação desejada.
	- Se tiver uma nVidia, clique na guia **nVidia**, selecione **NVRotate** na coluna esquerda e, a seguir, selecione a rotação desejada.

Se tiver uma Intel, selecione a guia da placa de vídeo **Intel**, clique em **Propriedades gráficas**, selecione a guia **Rotação** e defina a rotação preferida.

Ø **NOTA: se a opção de rotação estiver ausente ou se não funcionar corretamente, acesse support.dell.com e faça o download do driver mais recente da sua placa de vídeo.**

<span id="page-47-0"></span>[Voltar à página de índice](#page-0-1)